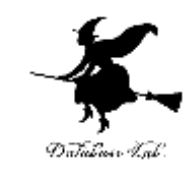

1

# ex-3. Excel での並べ替え、グ ラフ

### (Excel の使い方)

URL:<https://www.kkaneko.jp/cc/excel/index.html>

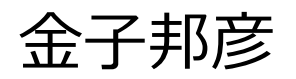

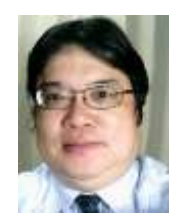

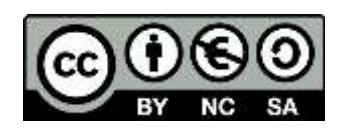

アウトライン

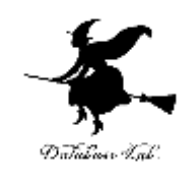

3-1 Excel での並べ替え 3-2 Excel での散布図/折れ線グラフ 3-3 円グラフ,横棒グラフ 3-4 横棒グラフのバリエーション

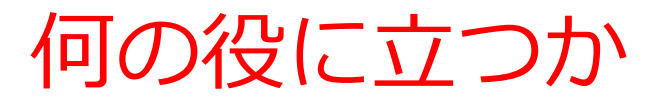

• 変化を見る

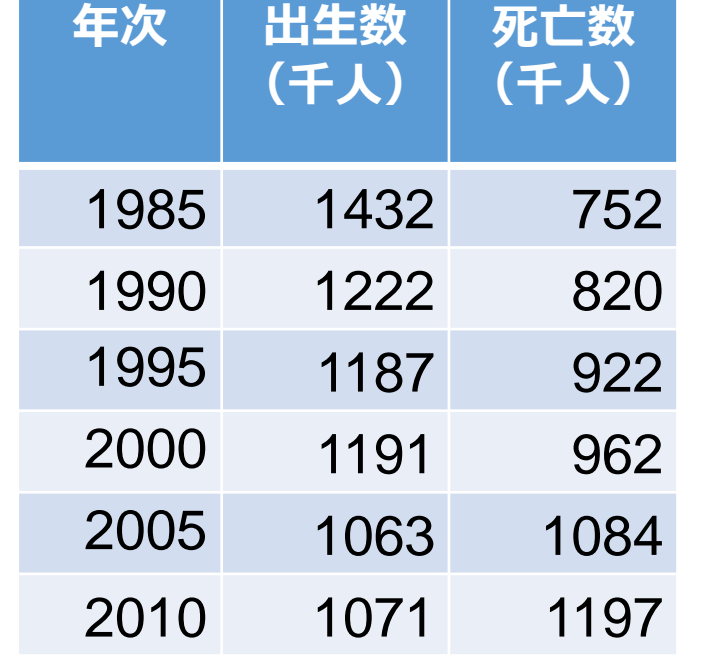

出生数,死亡数の推移

出典:総務省「第63<sup>回</sup> 日本統計年鑑 平成26年」**散布図/折れ線グラフ**(ここでは3通り)

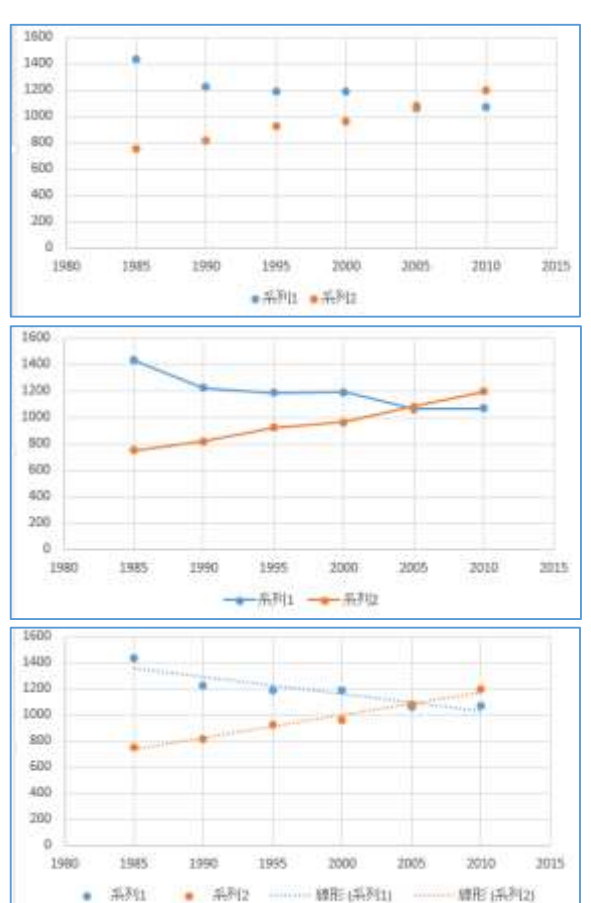

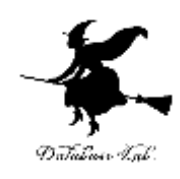

何の役に立つか

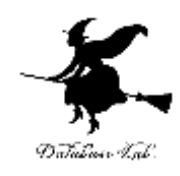

#### **まとめる**

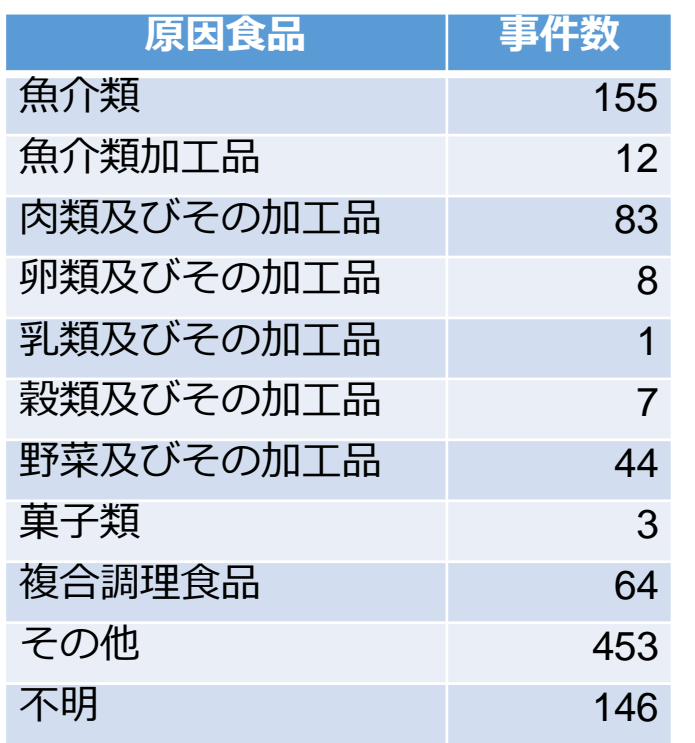

出典:厚生労働省,

平成26年度原因食品別食中毒発生状況 **横棒グラフ** 主要なものを強調

肉類及びその加工品 卵類及びその加工品 ■ 乳類及びその加工品 穀類及びその加工品 ■ 野菜及びその加工品 ■ 菓子類 複合調理食品 その他 不明

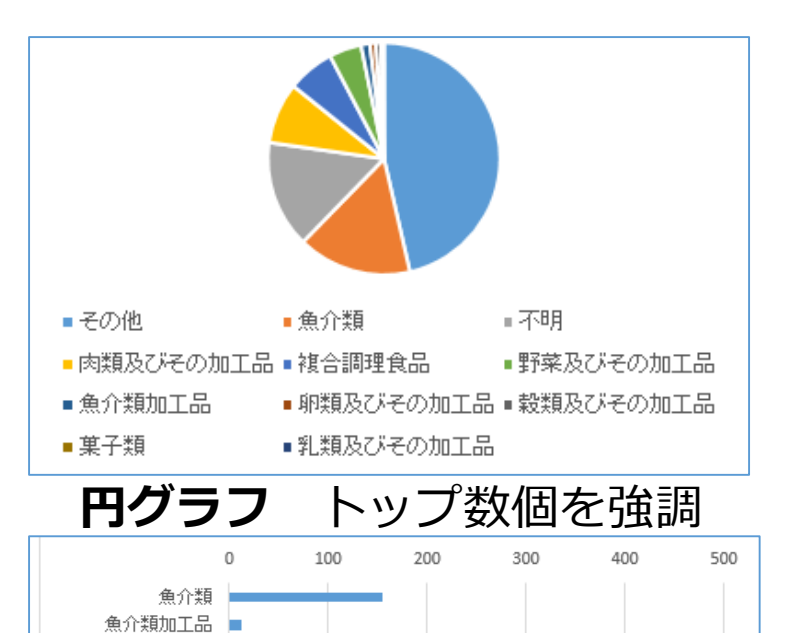

何の役に立つか

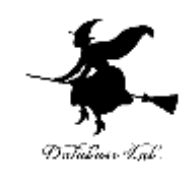

◆ **比べる**

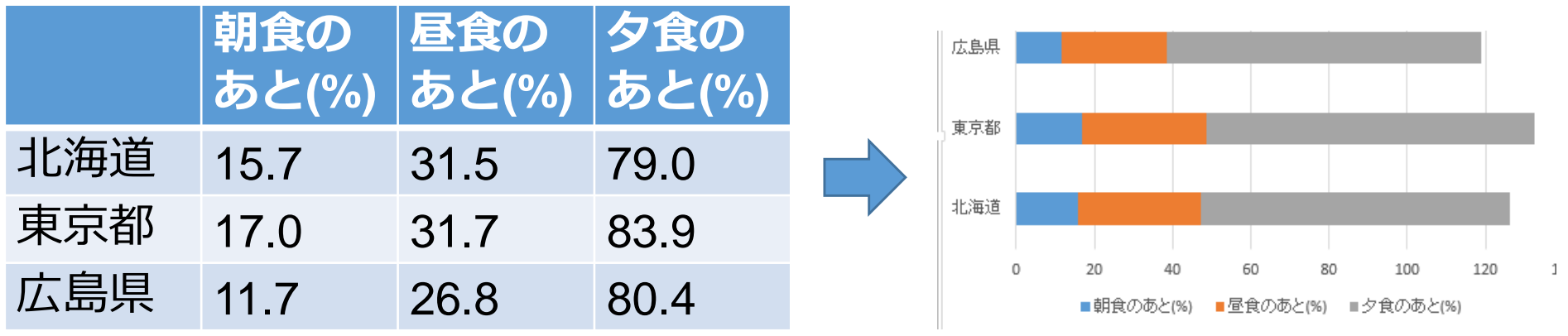

「食後のデザート」を食べるタイミング **横棒グラフ** 出典: http://www.dohouse.co.jp/news/research/20140403/

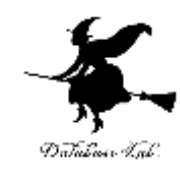

# 3-1 Excel での並べ替え

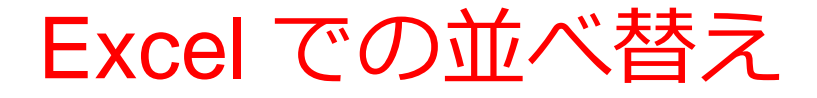

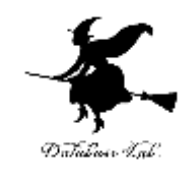

- データを一定の規則で並べ替え.
- 並べ替えは行単位

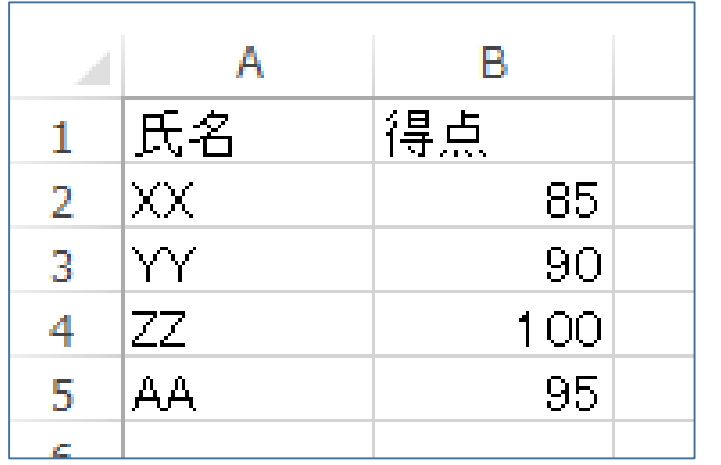

**並べ替え前**

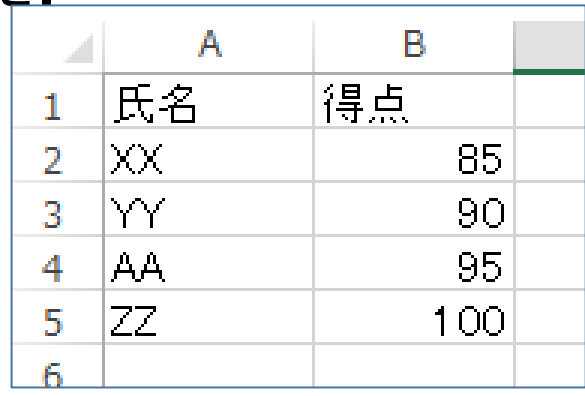

#### **得点(B列)**で**昇順**

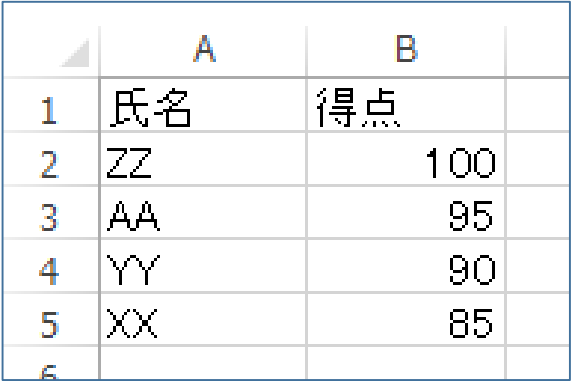

**得点(B列)**で**降順**

## Excel での並べ替え手順

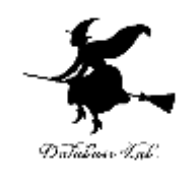

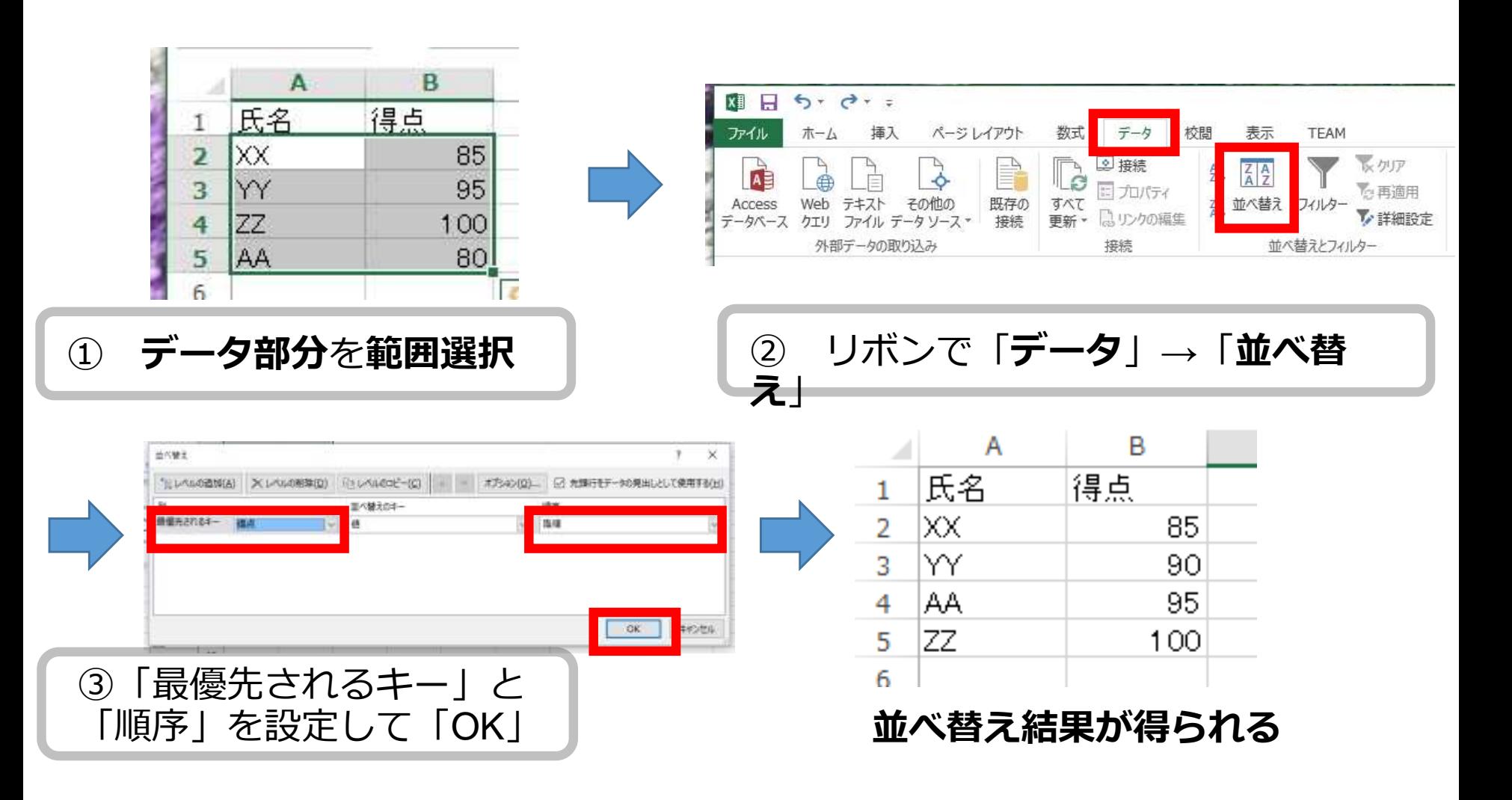

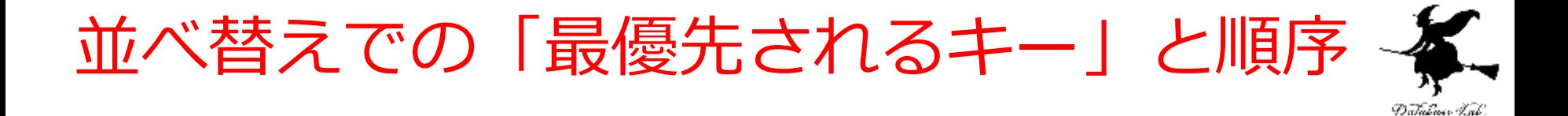

H.

х.

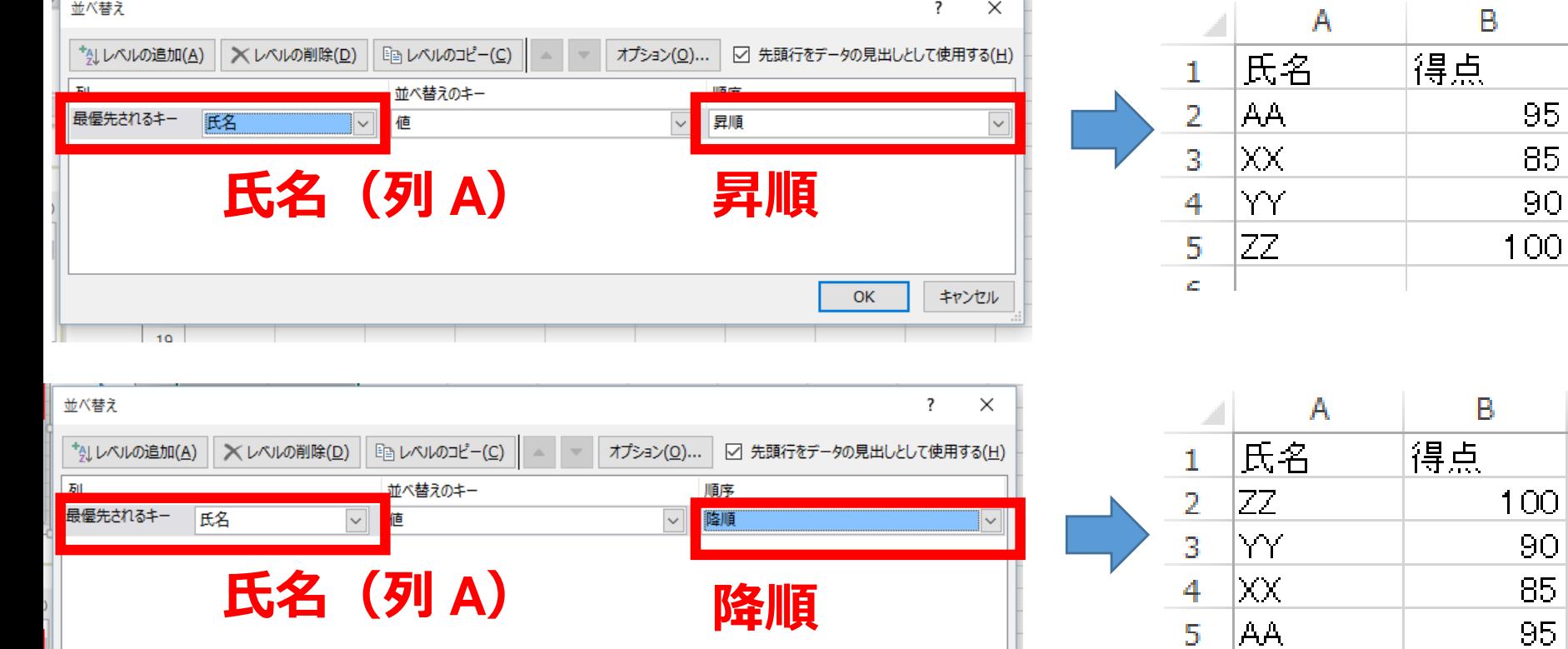

ОK

キャンセル

 $\overline{\mathbb{R}}$ 

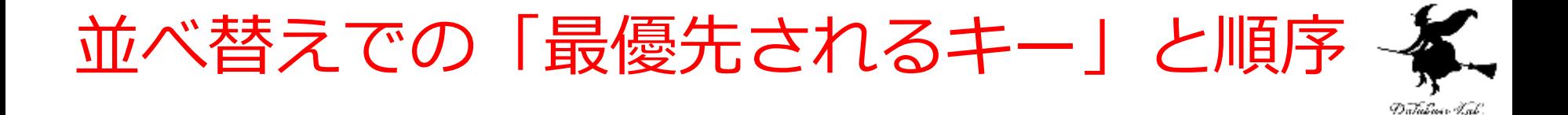

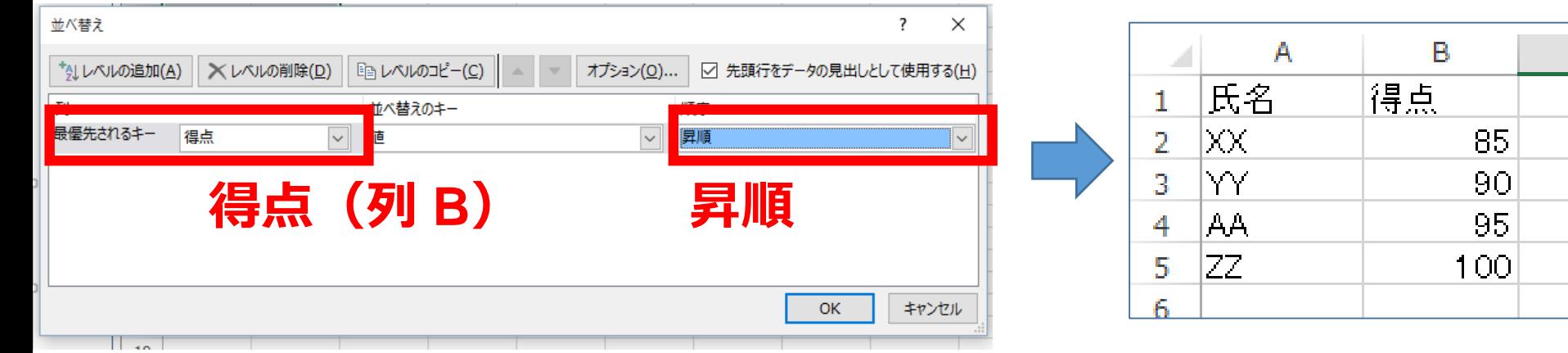

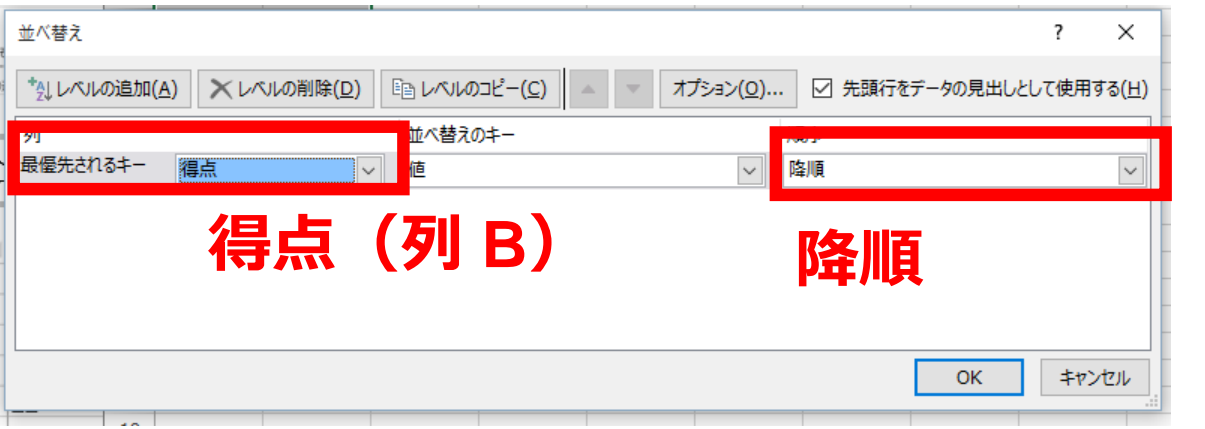

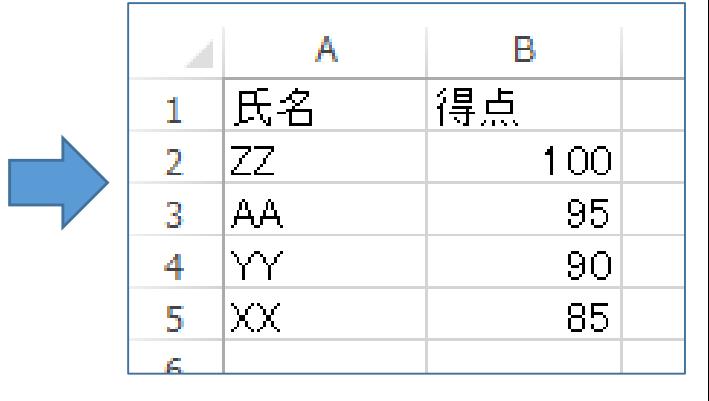

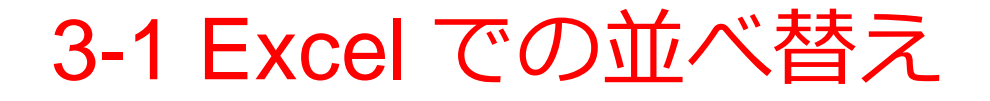

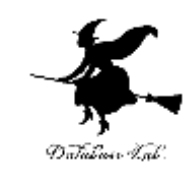

- データを一定の規則で並べ替え
- 並べ替えは行単位
- 並べ替え時に,「最優先されるキー」と「順序」 を
- 設定する必要がある

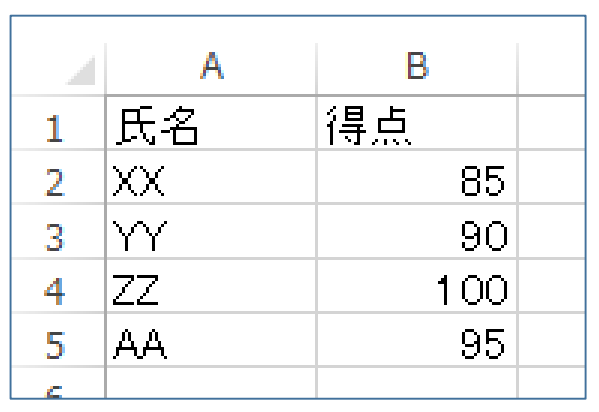

**並べ替え前 得点(B列)**で**降順**

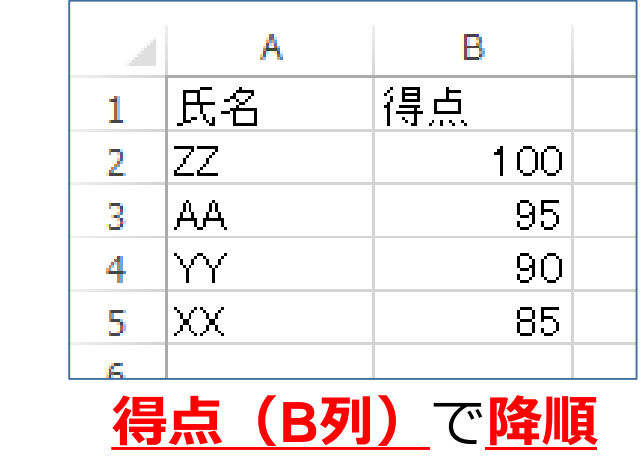

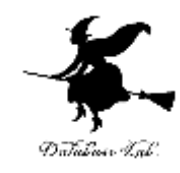

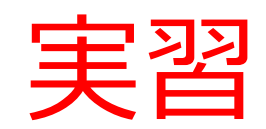

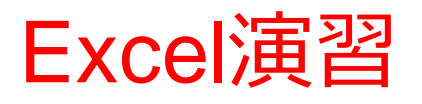

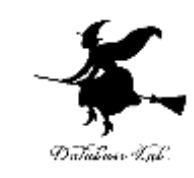

- Microsoft Excel を起動しなさい
- Excel のスタート画面で「空白のブック」を選び なさい

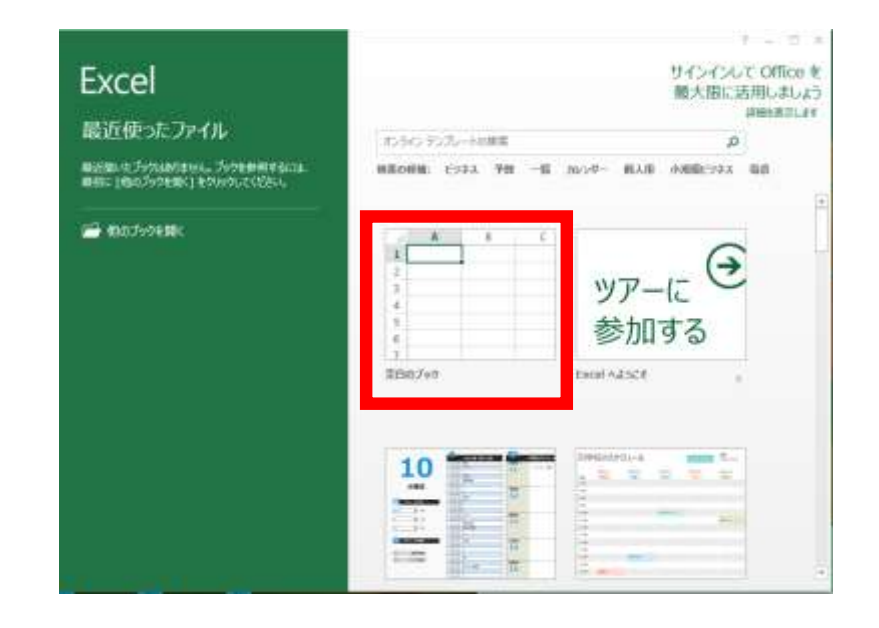

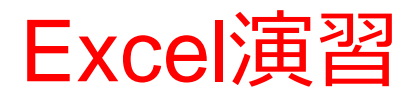

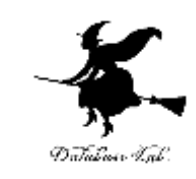

## • 次のように値を入力しなさい. (値を入力して,Enterキーを押すと,アクティブ セルが1つ下に動く)

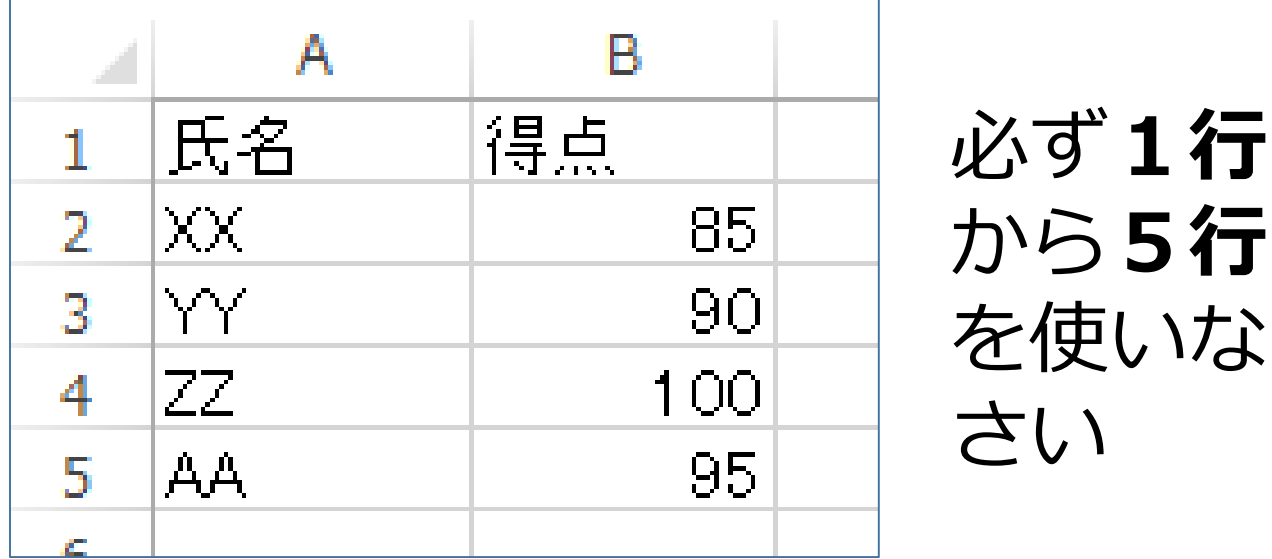

必ず**A列**と**B列**を使いなさい ※ 数字はすべて半角にしなさい

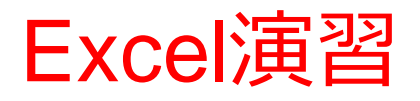

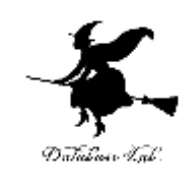

- 並べ替えを行いなさい
- |最優先されるキー」は, 得点 (B 列)
- 「順序」は,降順に設定しなさい

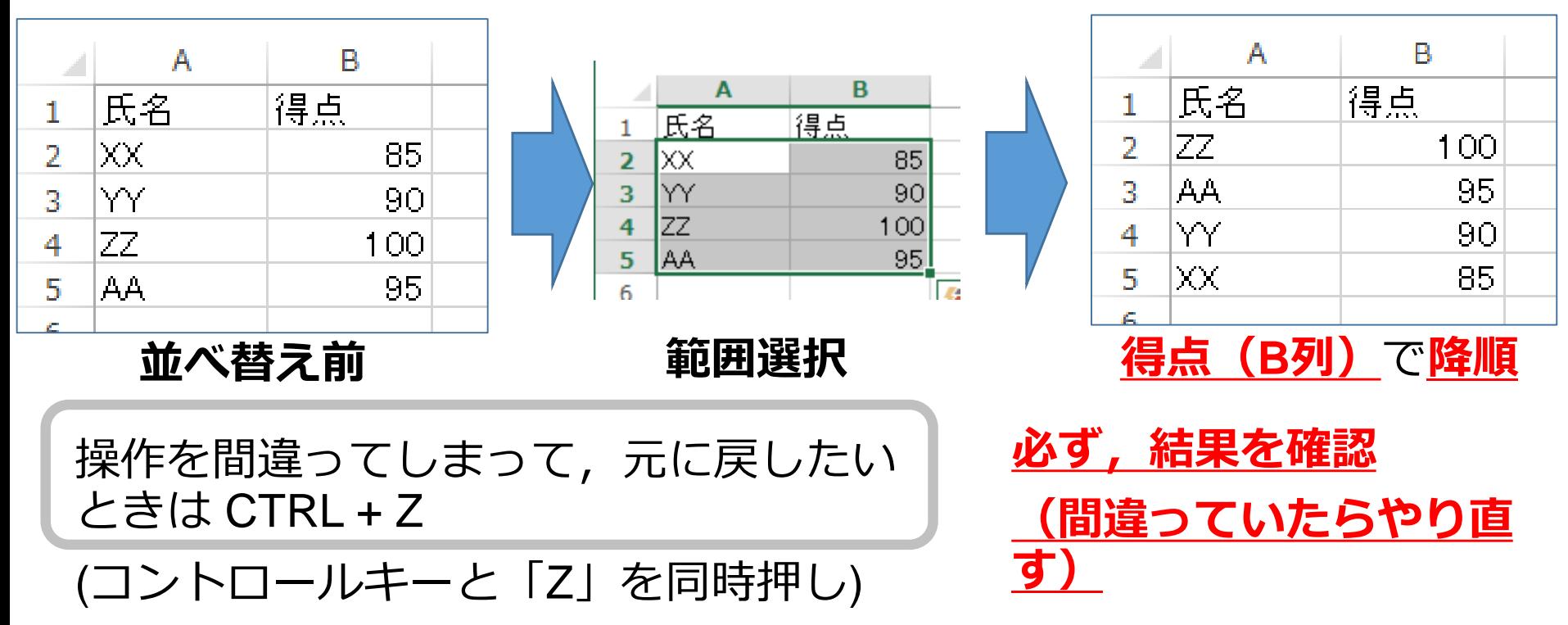

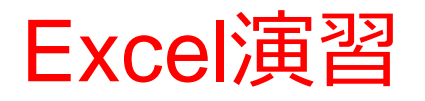

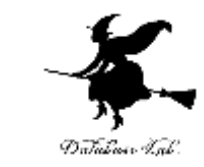

## • 終わったら、データを消去(クリア)しておくこ と

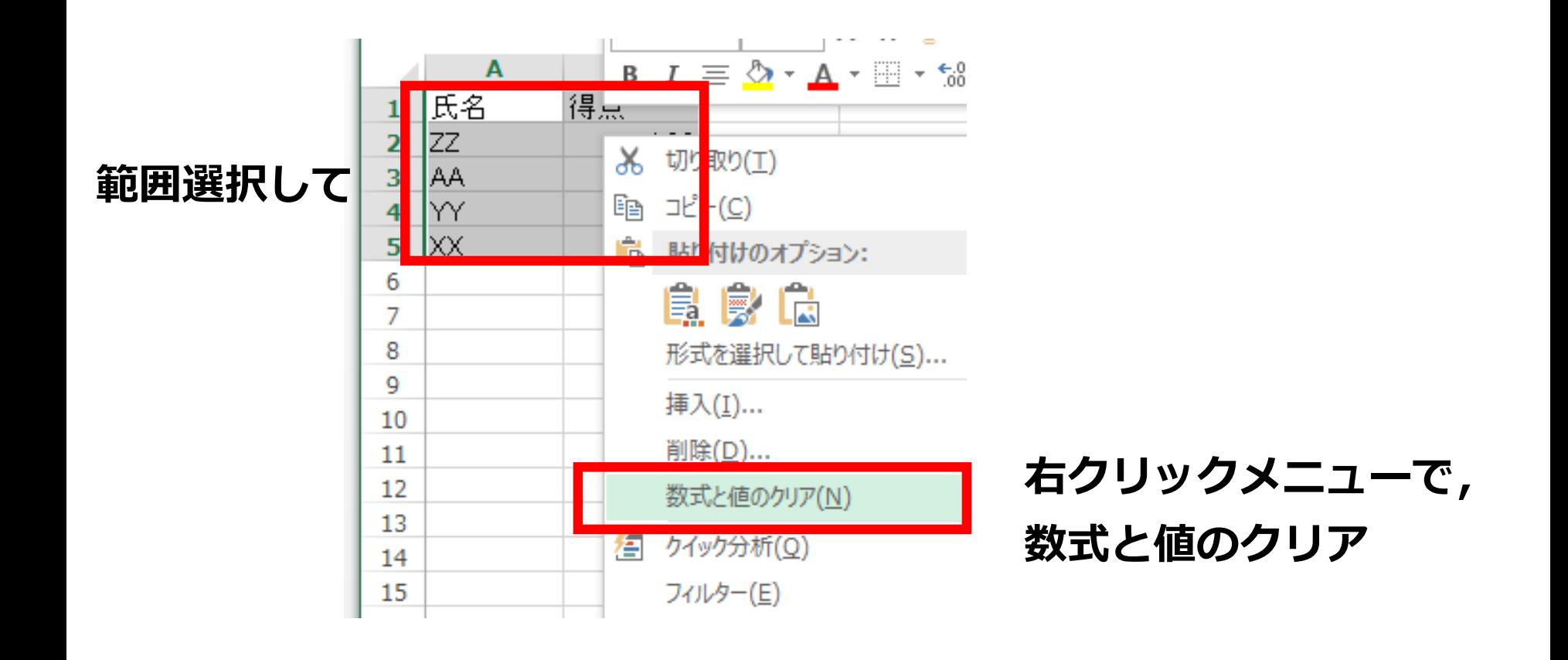

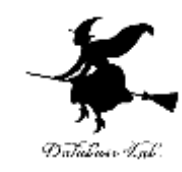

# 3-2 Excel での散布図/折れ線 グラフ

#### Excel での散布図, 折れ線グラフのバリエー ション Database Ish

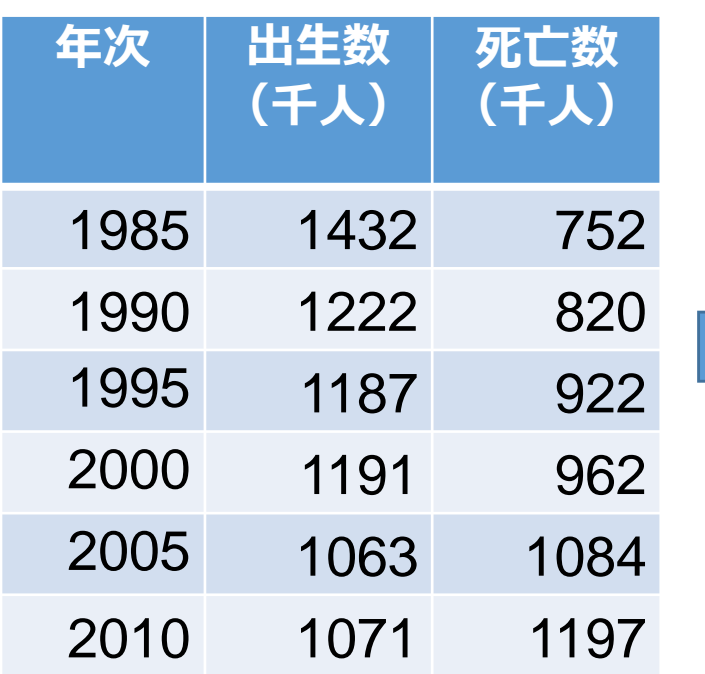

出生数,死亡数の推移 出典:総務省「第63回 日本統計年鑑 平成26年」

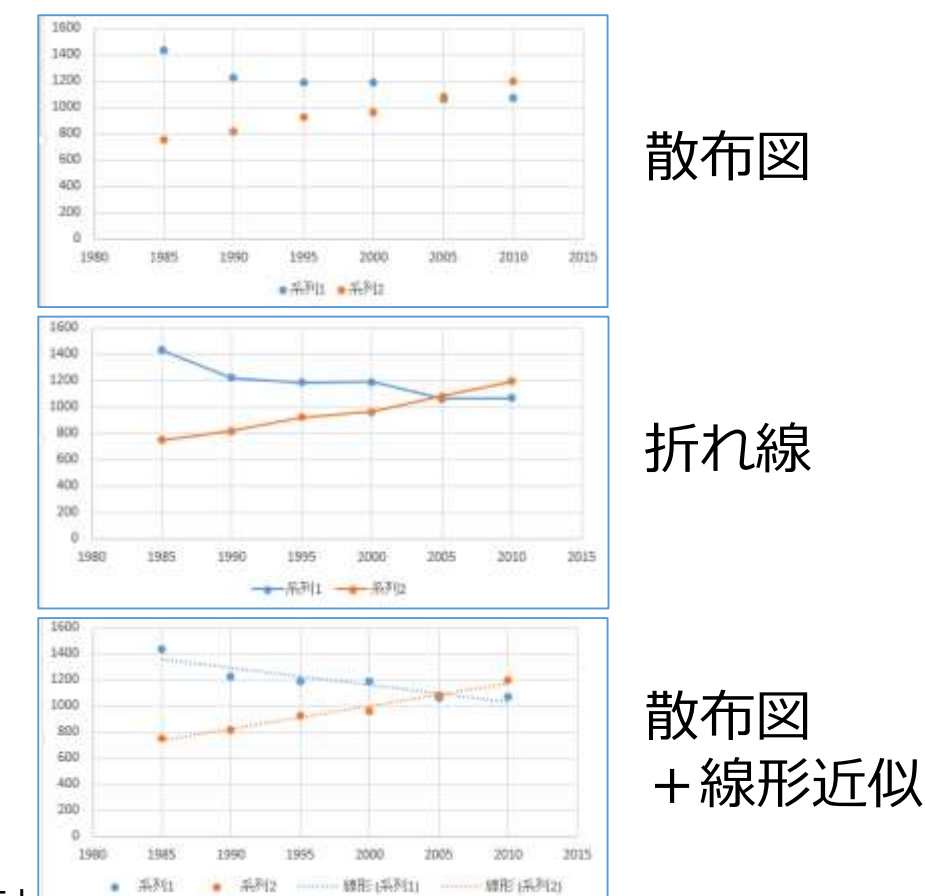

## 線形近似の例

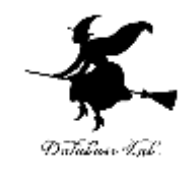

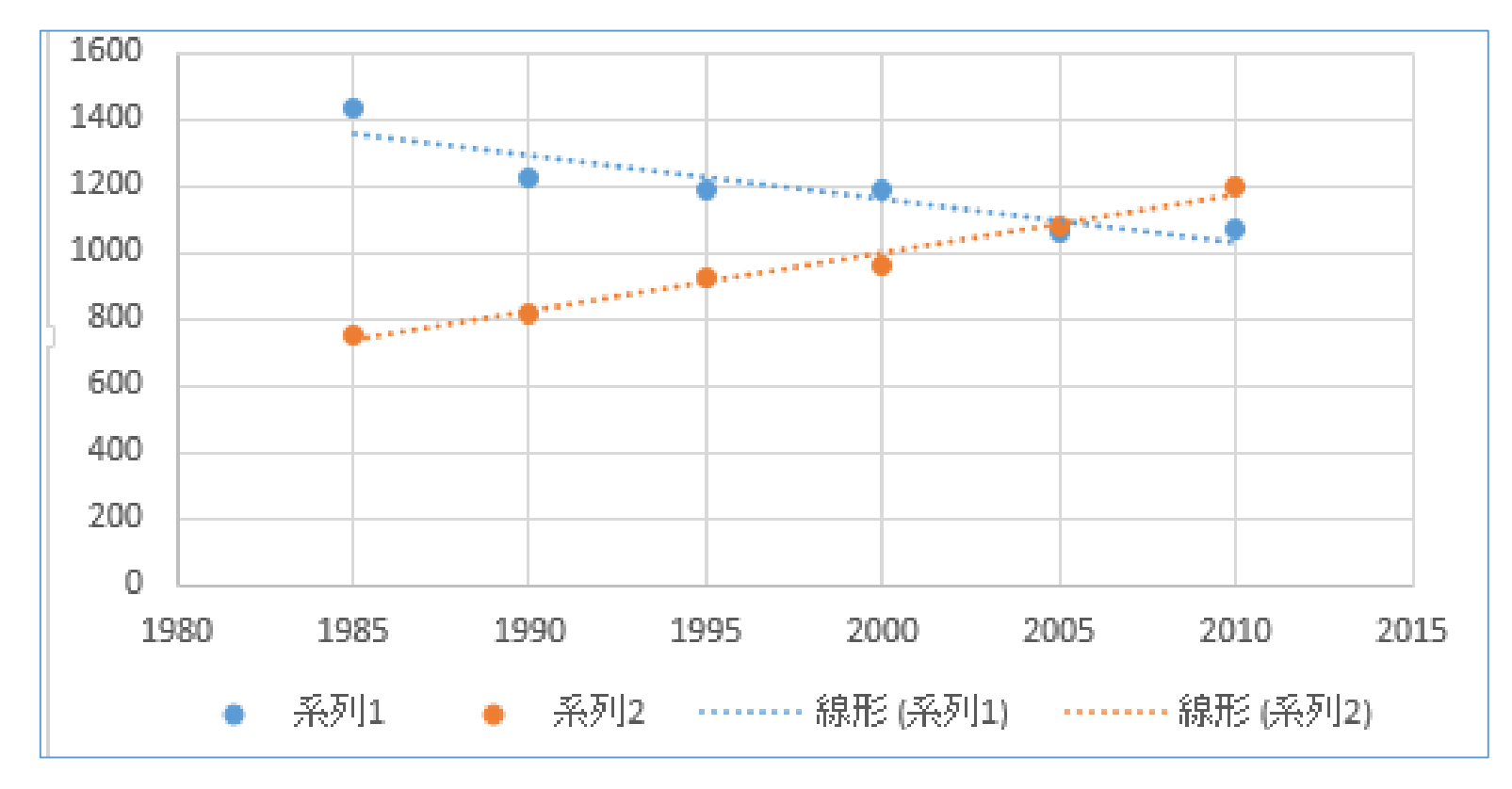

#### 線形近似とは,データの分布を近似した補助線

## Excel での散布図の作成手順

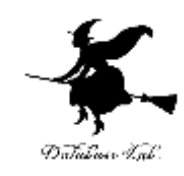

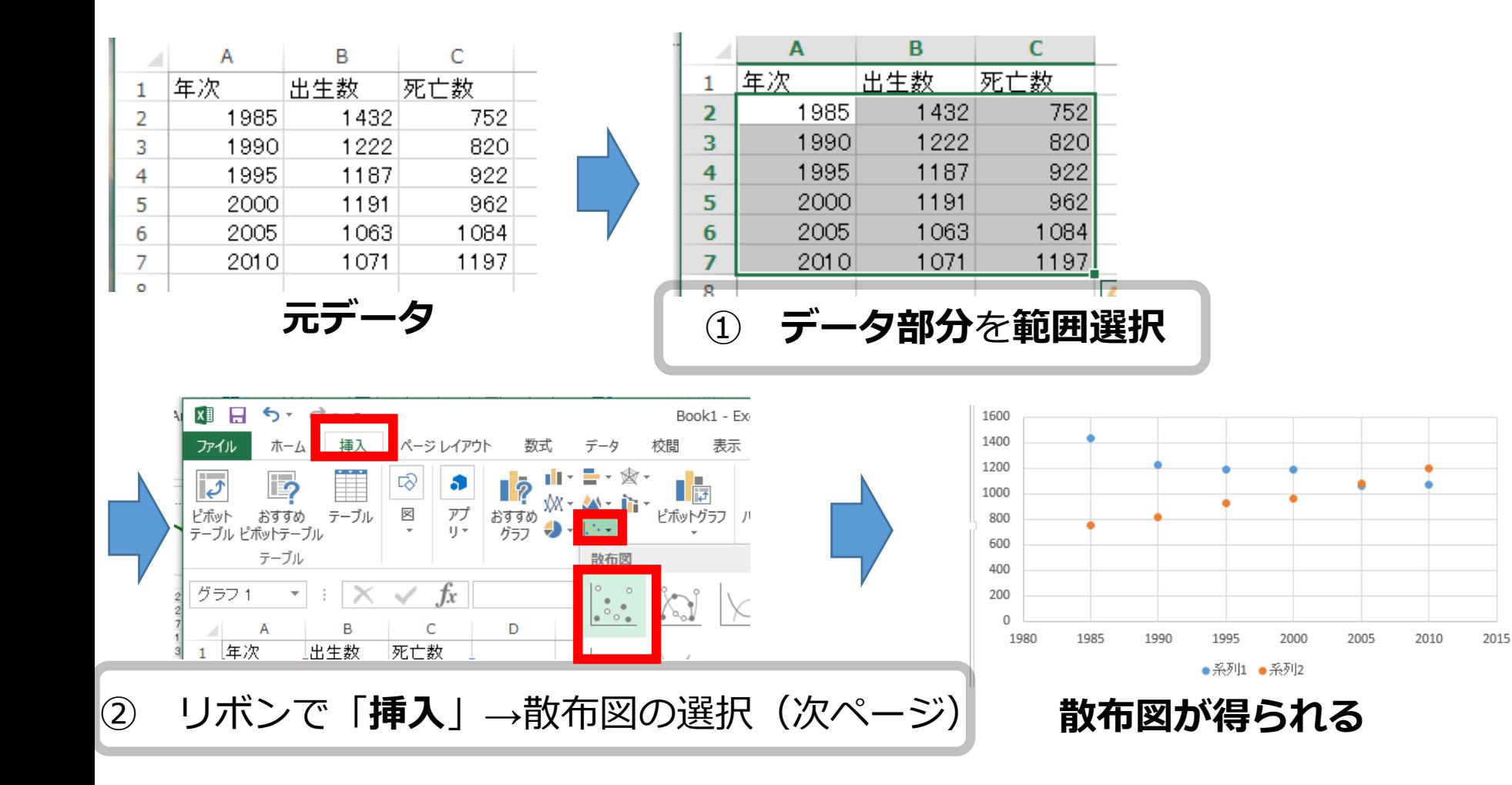

## Excel での散布図の種類の選択例

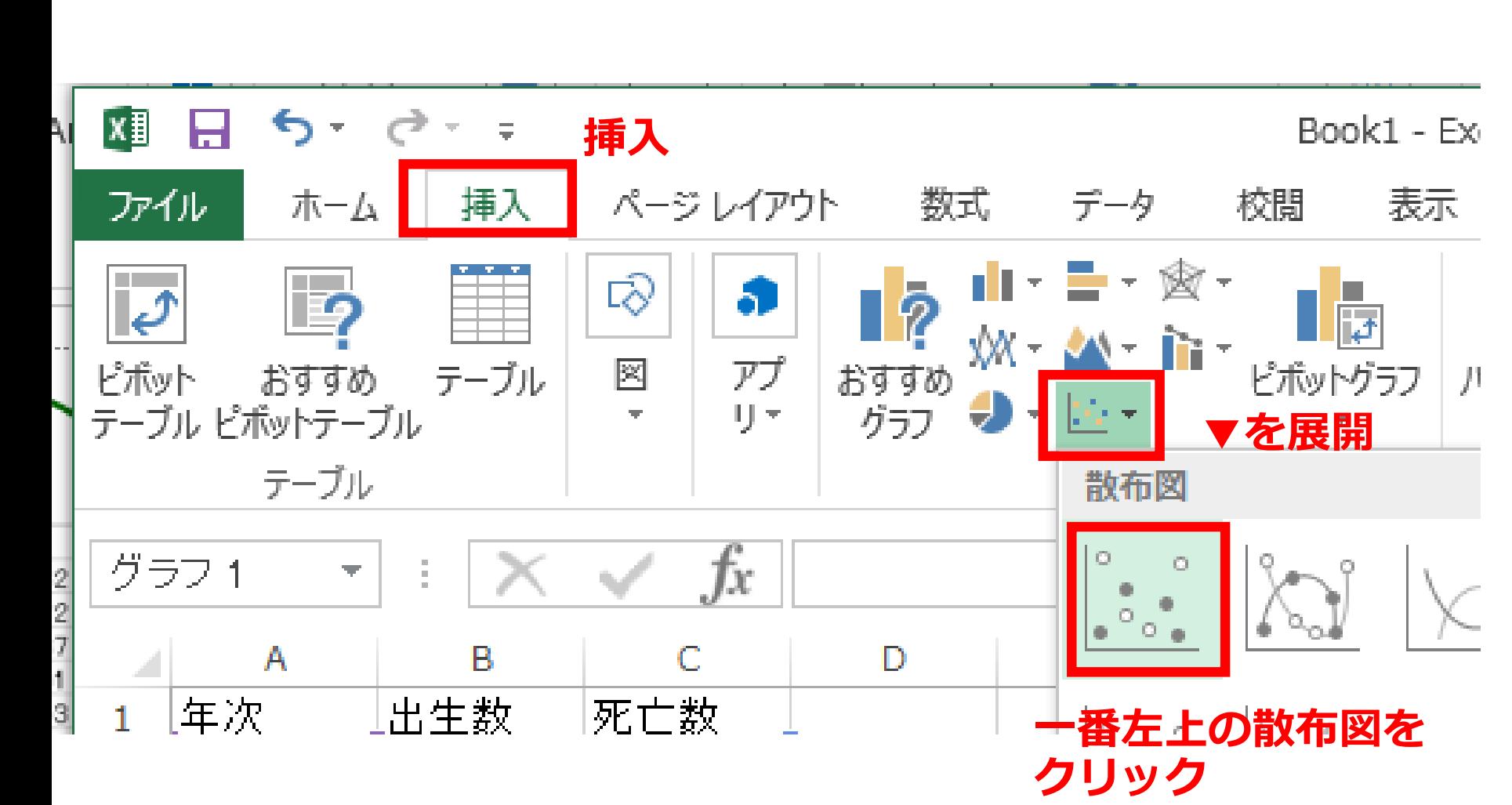

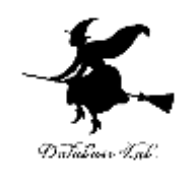

## Excel での折れ線グラフの作成手順

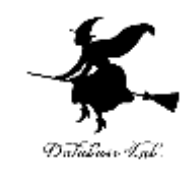

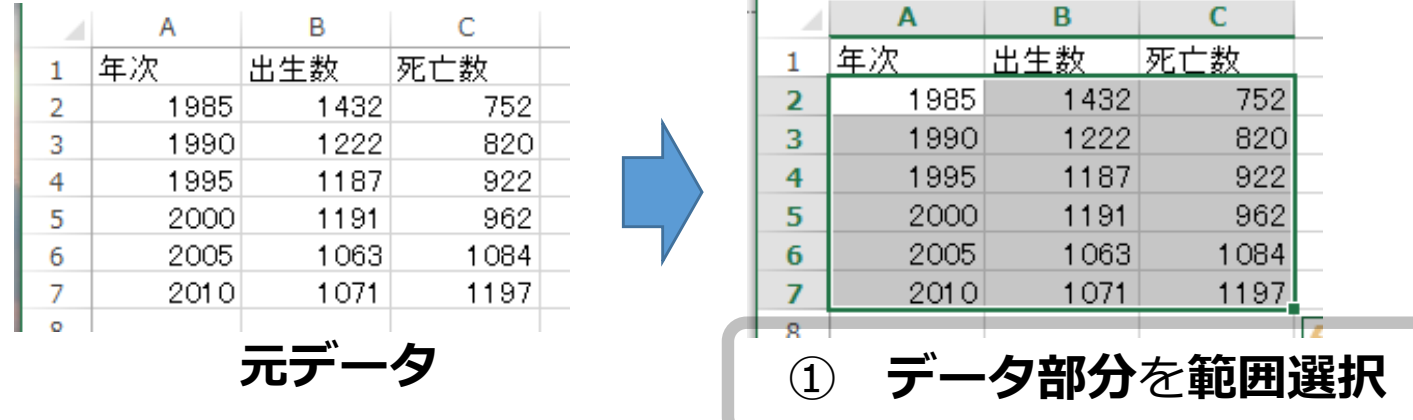

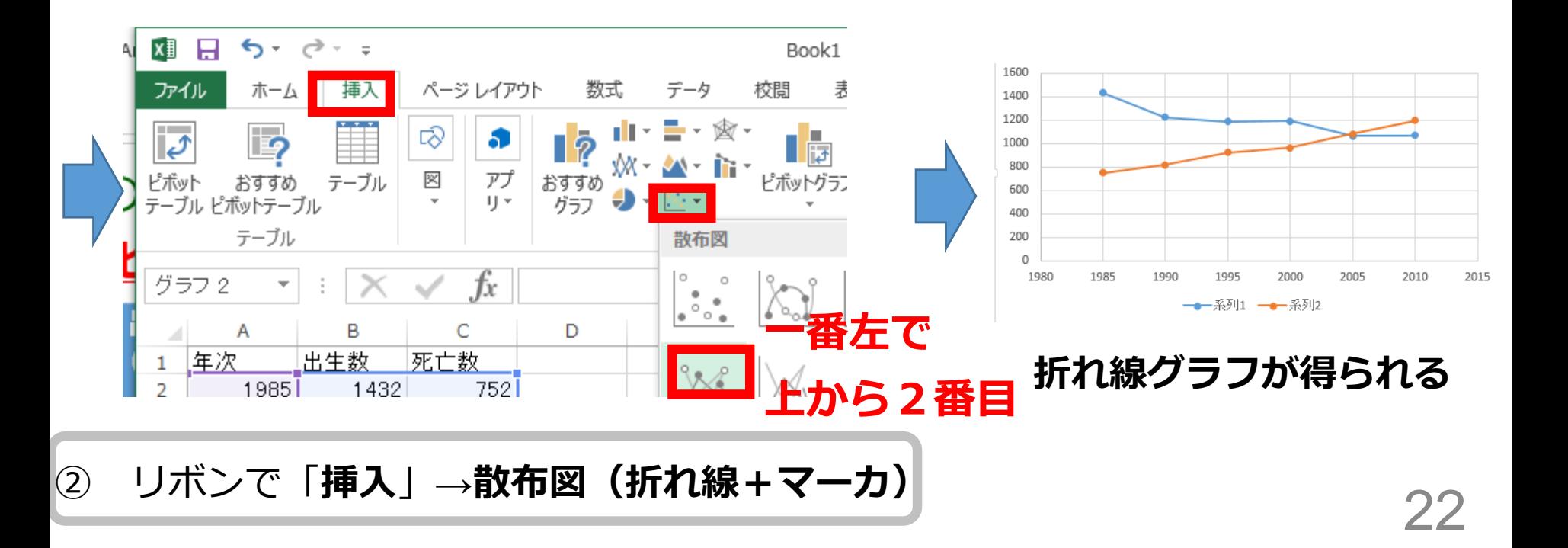

## Excel での散布図+線形近似の作成手順(1 /3)

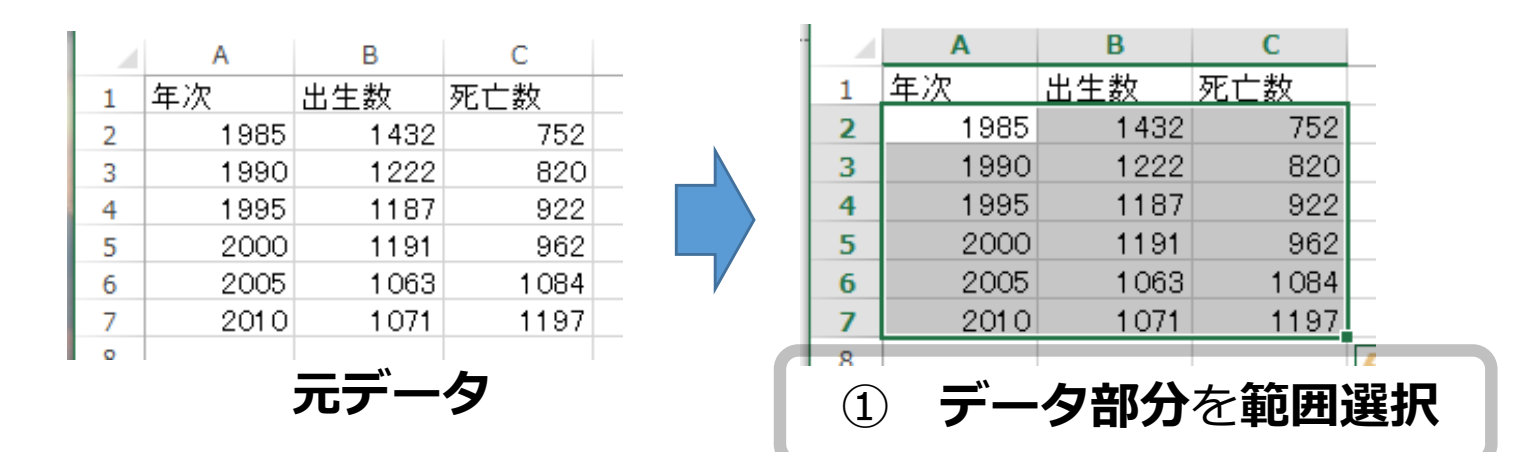

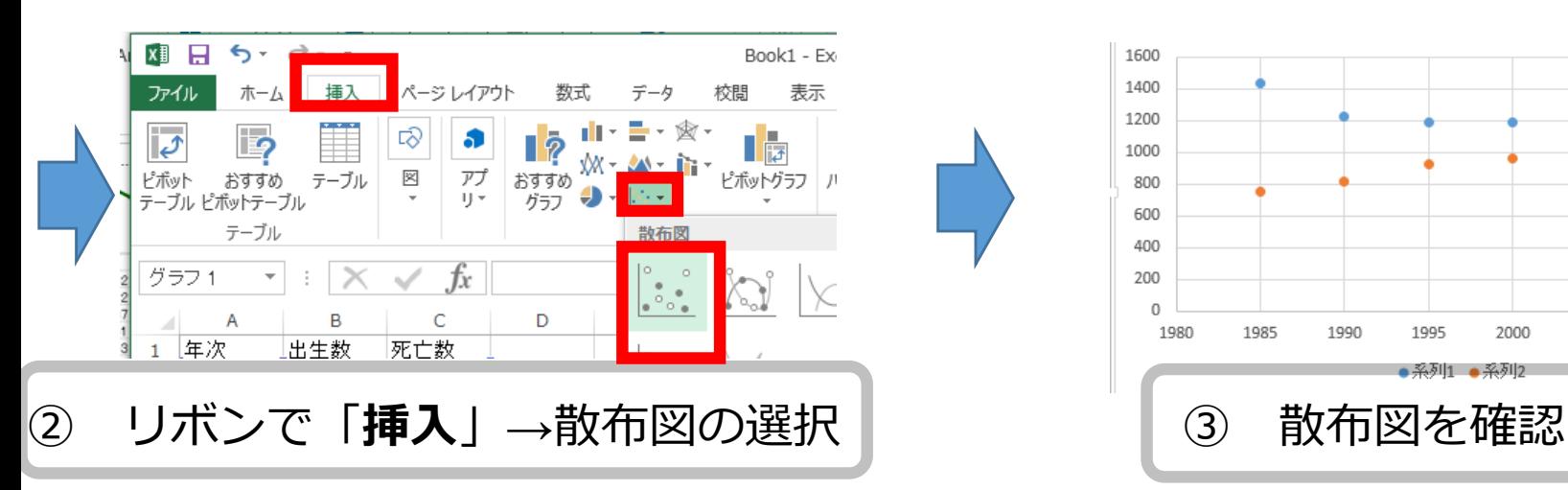

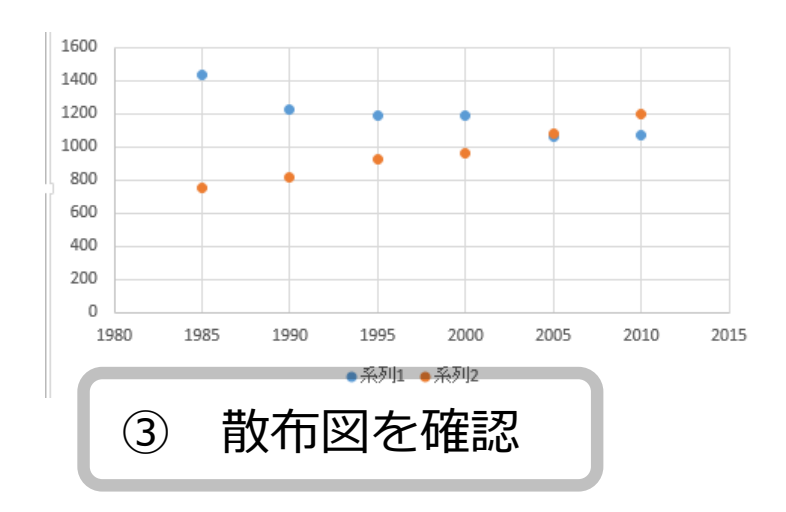

Database Int

#### Excel での散布図+線形近似の作成手順 (1-2 /3) Database Ish

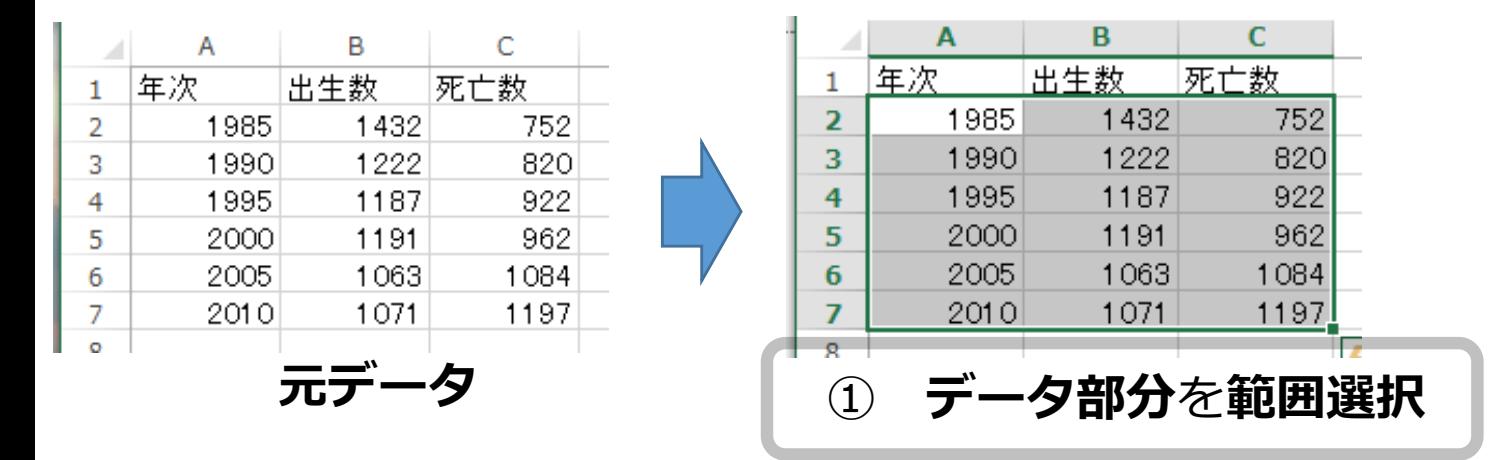

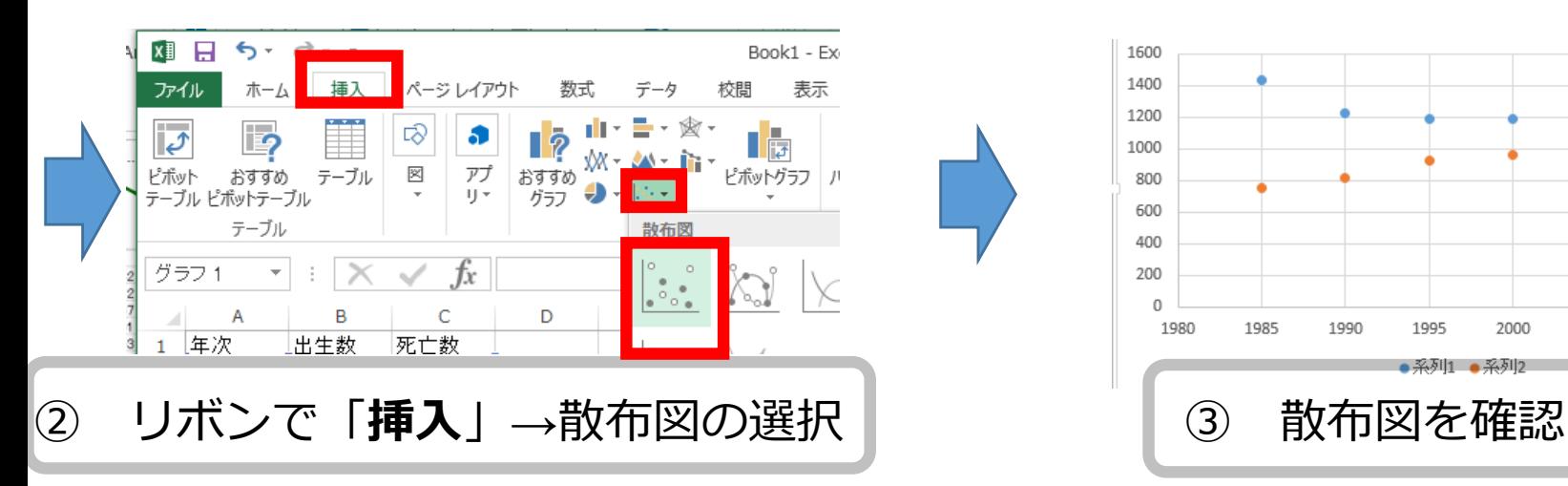

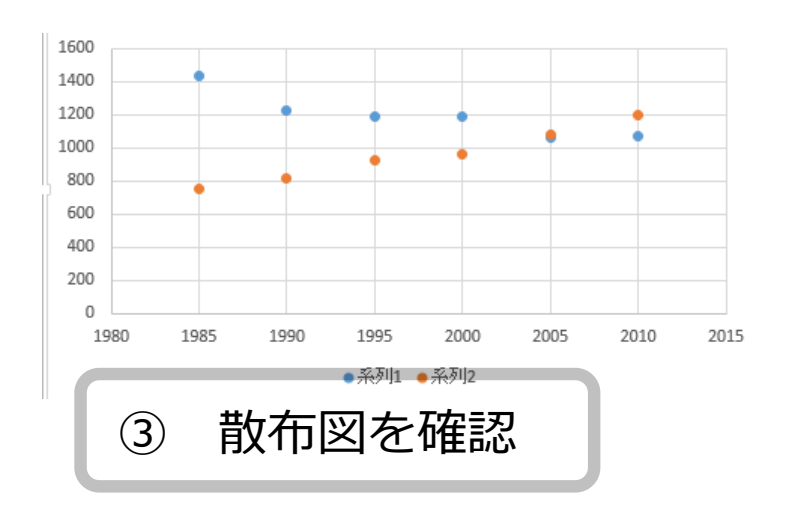

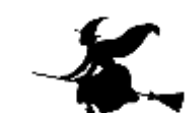

### **Excel での散布図+線形近似の作成手順(2/3)**

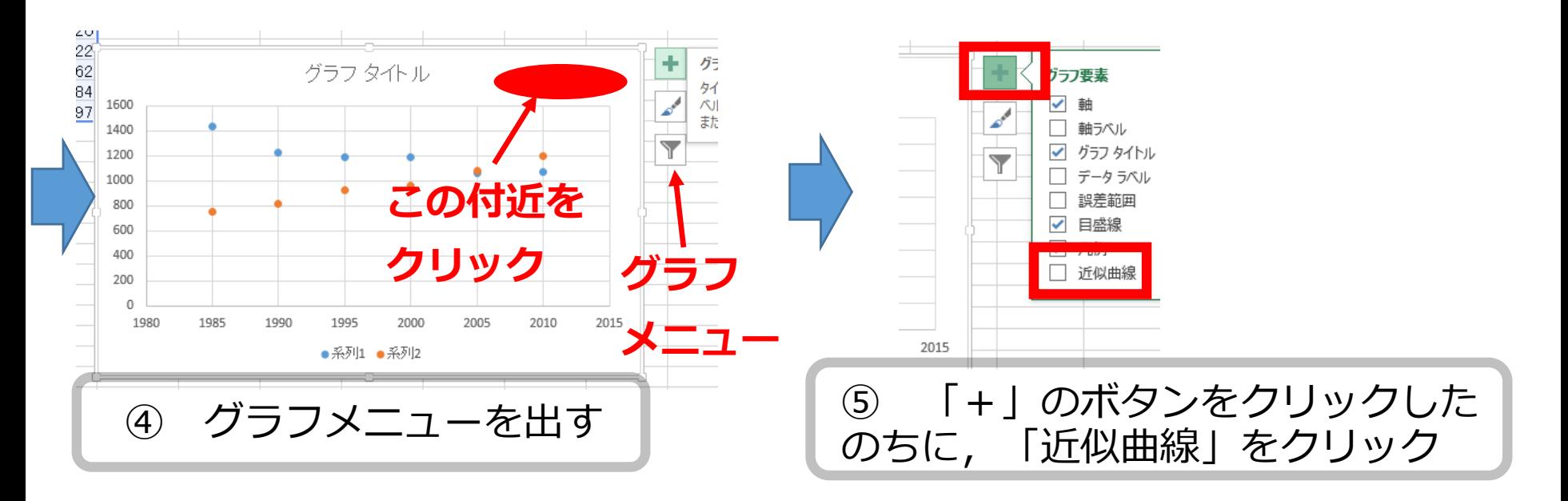

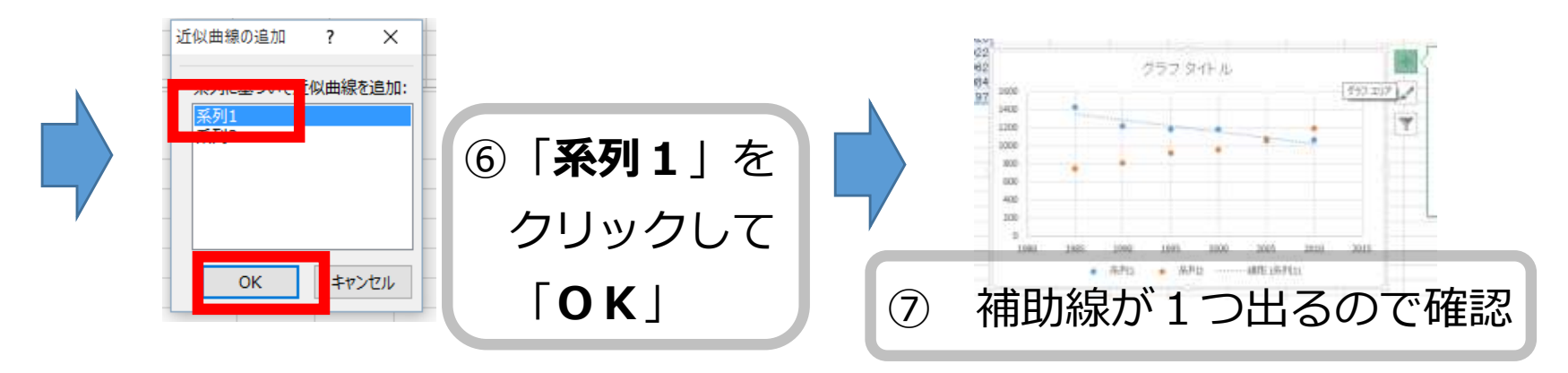

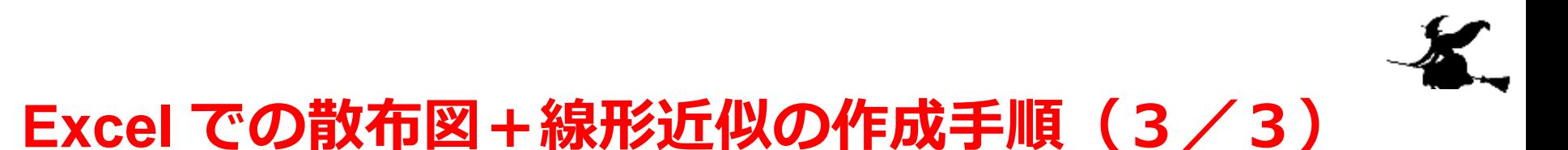

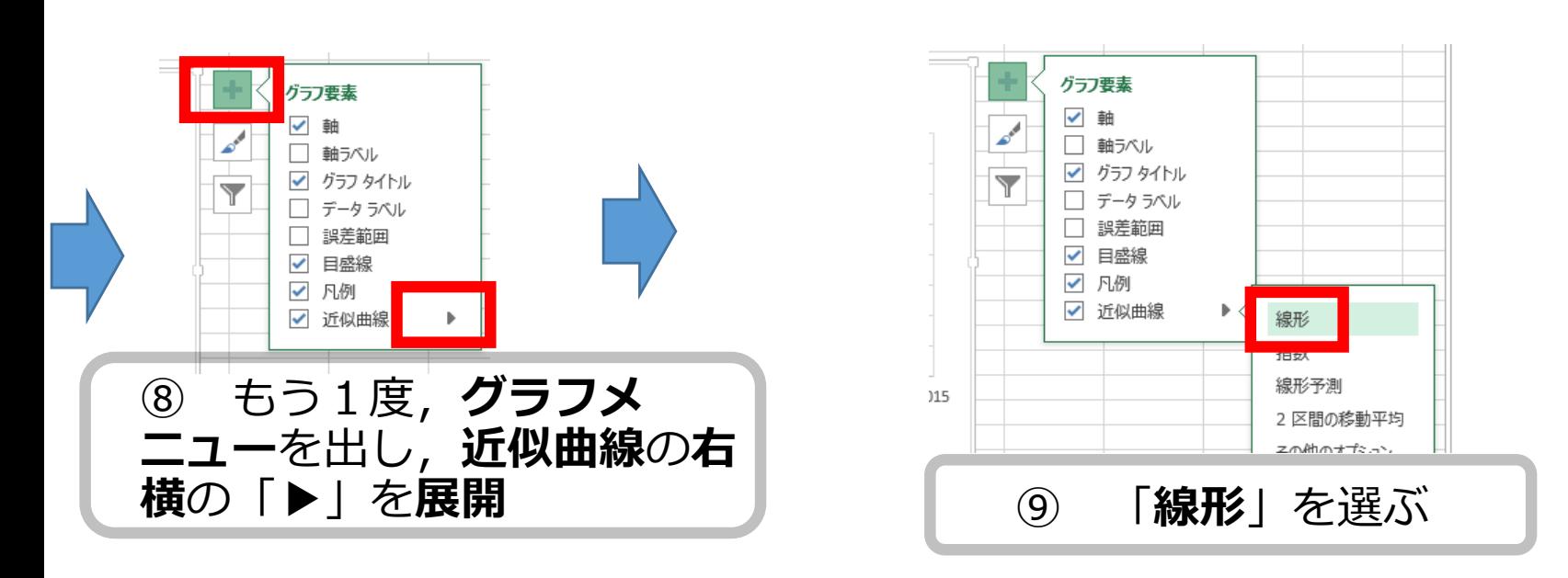

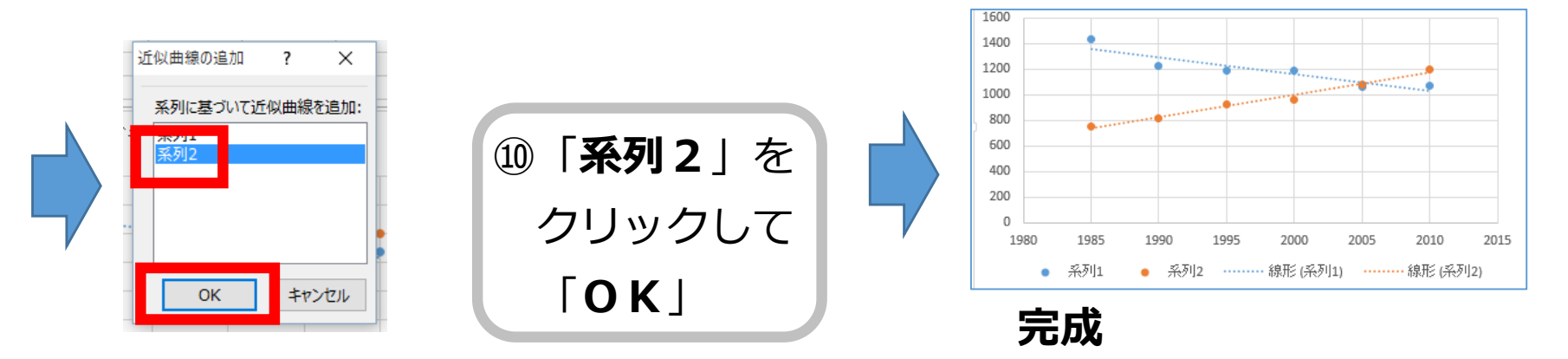

## グラフの調整

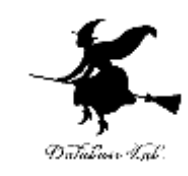

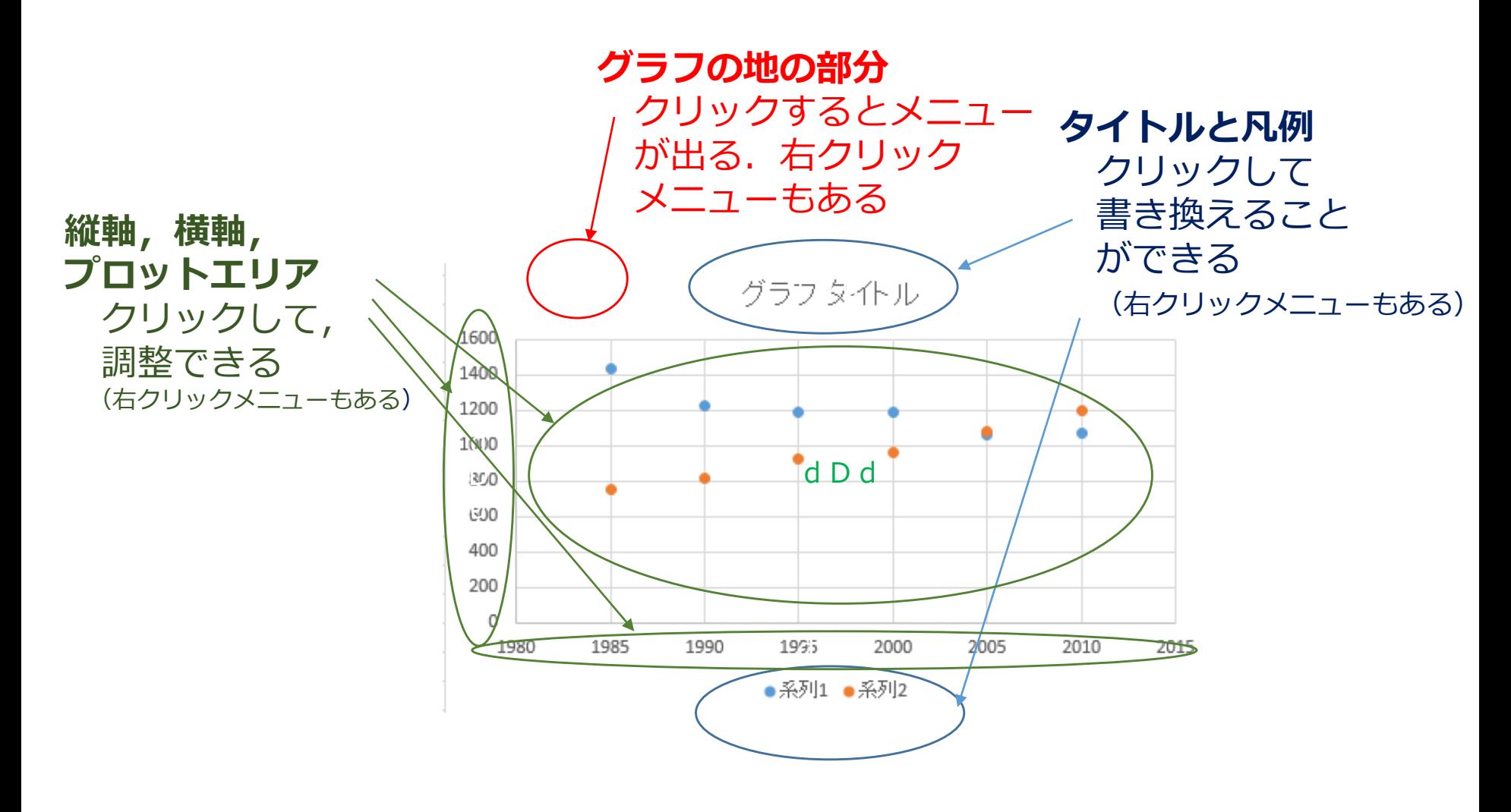

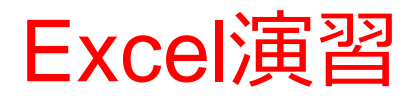

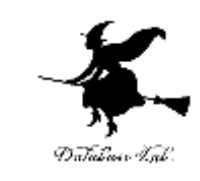

## • 次のように値を入力しなさい. (値を入力して,Enterキーを押すと,アクティブ セルが1つ下に動く)

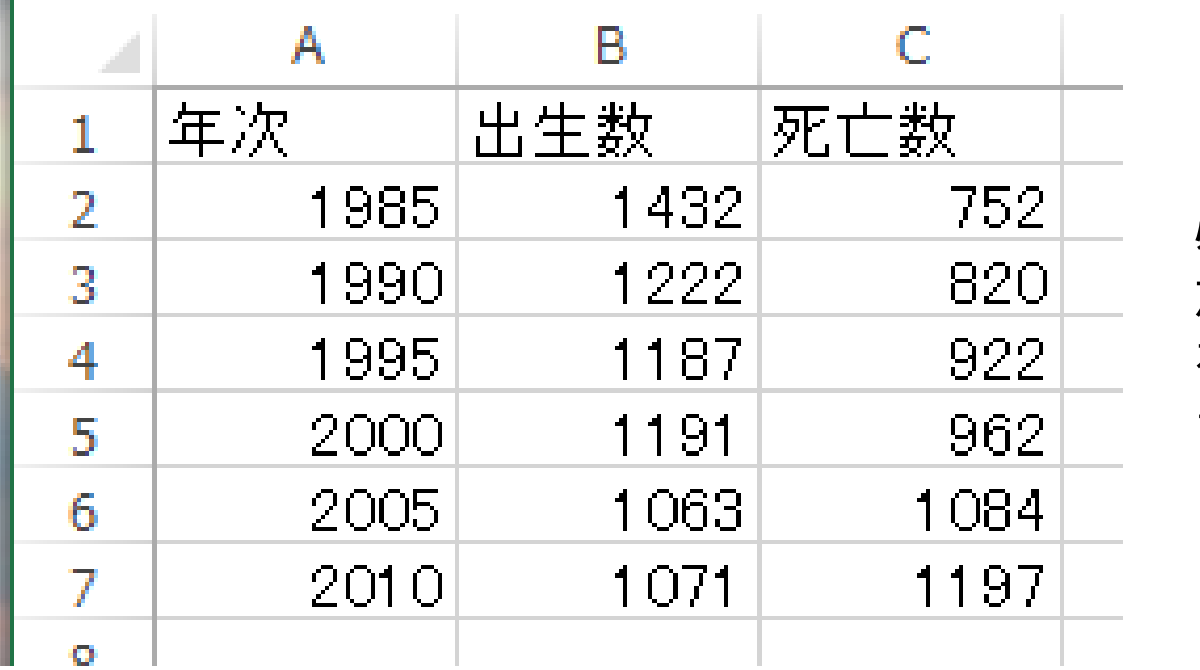

必ず**1行** から**7行** を使いな さい

必ず**A列**から**C列**を使いなさい ※ 数字はすべて半角にしなさい

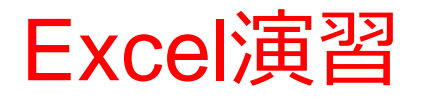

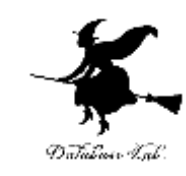

### • 次の3つのグラフをすべて作成しなさい

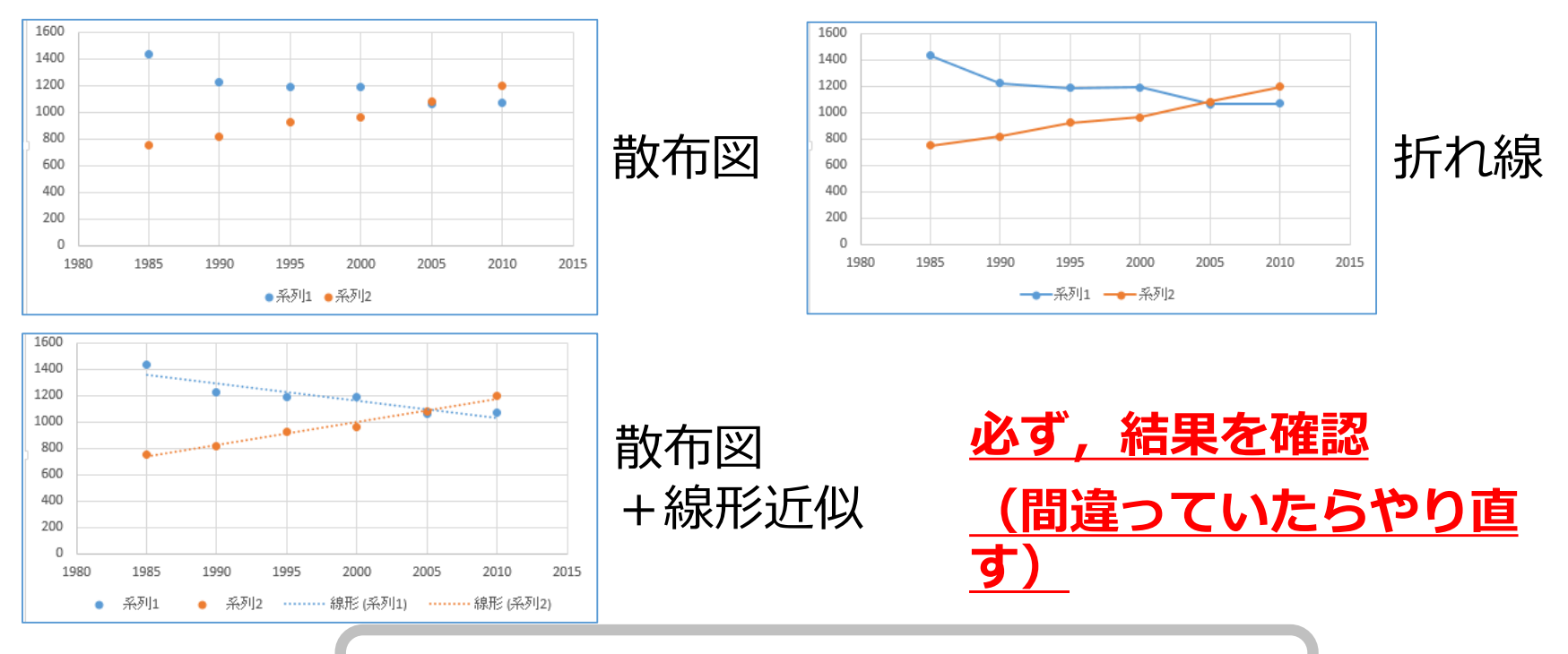

操作を間違ってしまって、元に戻したい ときは CTRL + Z

(コントロールキーと「Z」を同時押し)

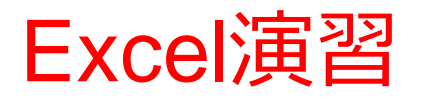

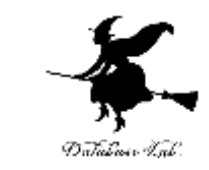

## • 終わったら、データを消去(クリア)しておくこ と

※ 範囲選択して, 右クリックメニューで, 「数 式と値のクリア!

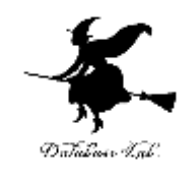

# 3-3 円グラフ,横棒グラフ

Excel での円グラフ,横棒グラフ

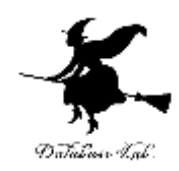

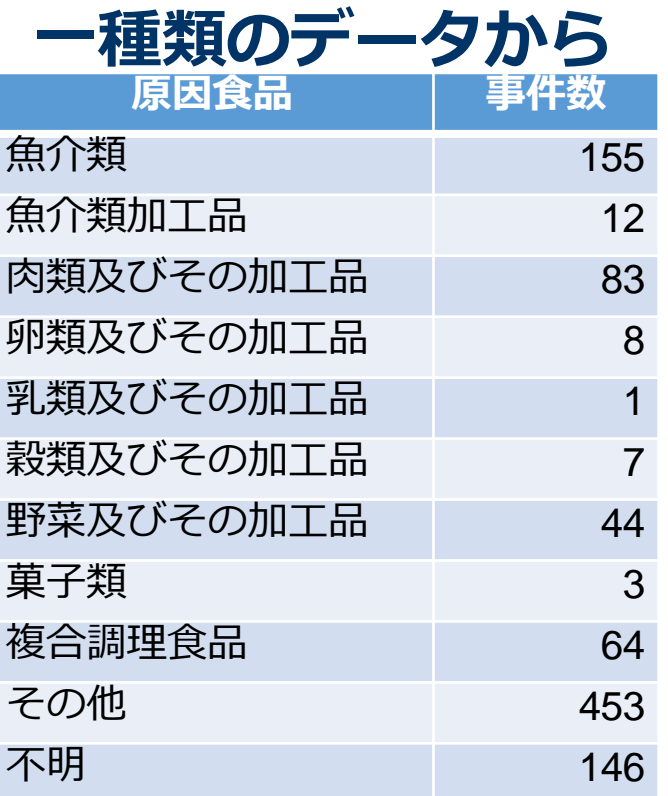

出典:厚生労働省,

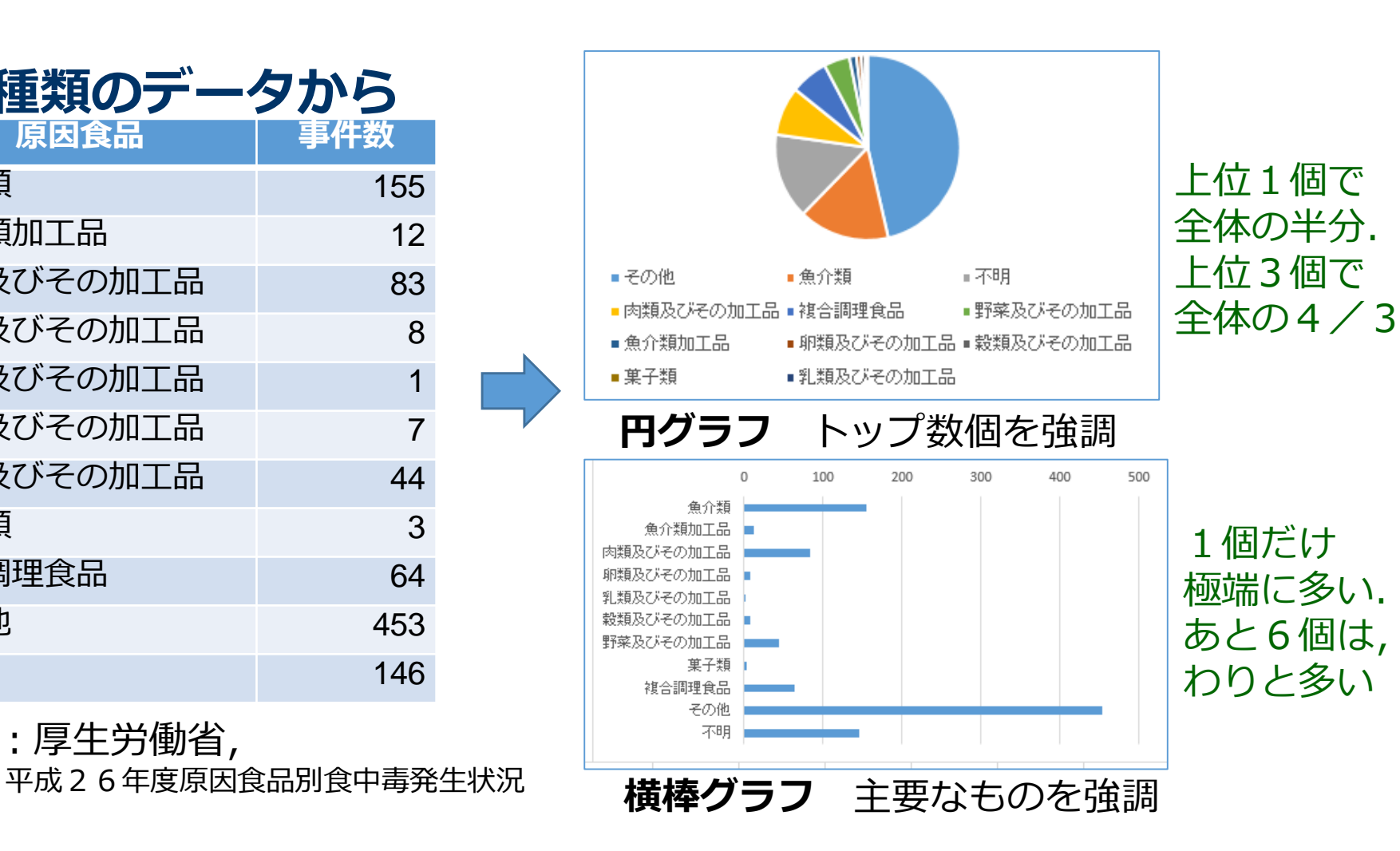

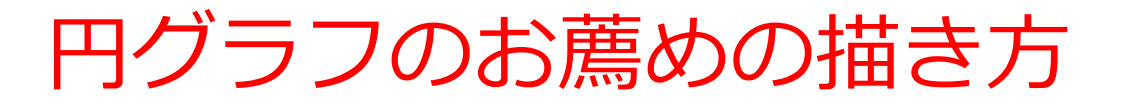

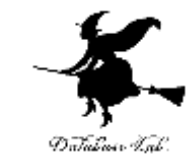

☑ データを降順に並べ替えてから、円グラフを作 る

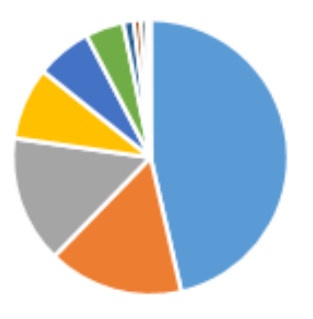

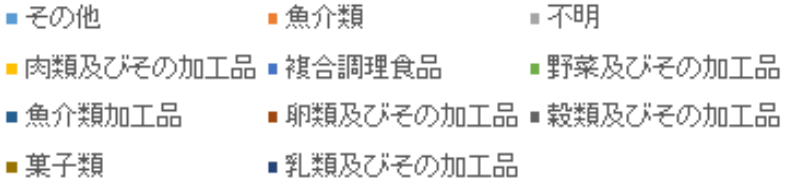

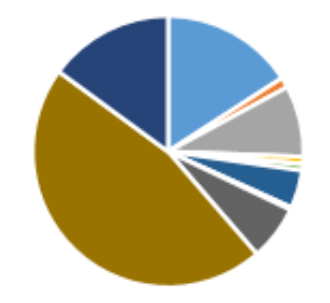

■魚介類 ■魚介類加工品 ■肉類及びその加工品 ■ 卵類及びその加工品 ■ 乳類及びその加工品 ■ 穀類及びその加工品 ■野菜及びその加工品■菓子類 ■複合調理食品 ■その他 ■不明

並べ替えないと、ご ちゃごちゃして分かりにく い

## Excel での円グラフの作成手順 (1/3)

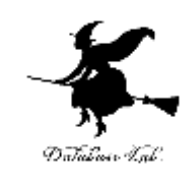

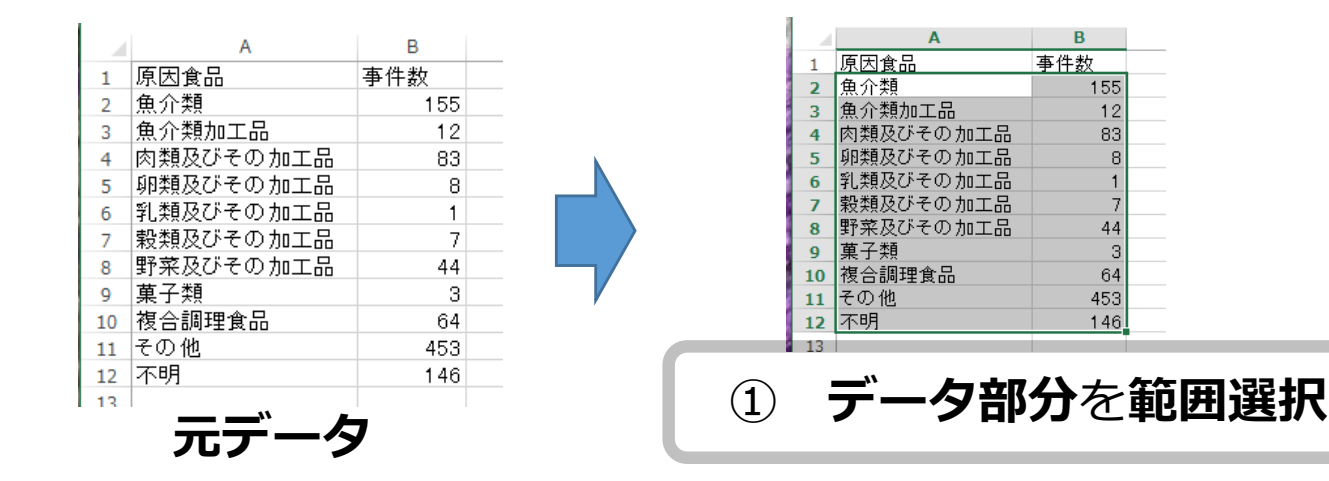

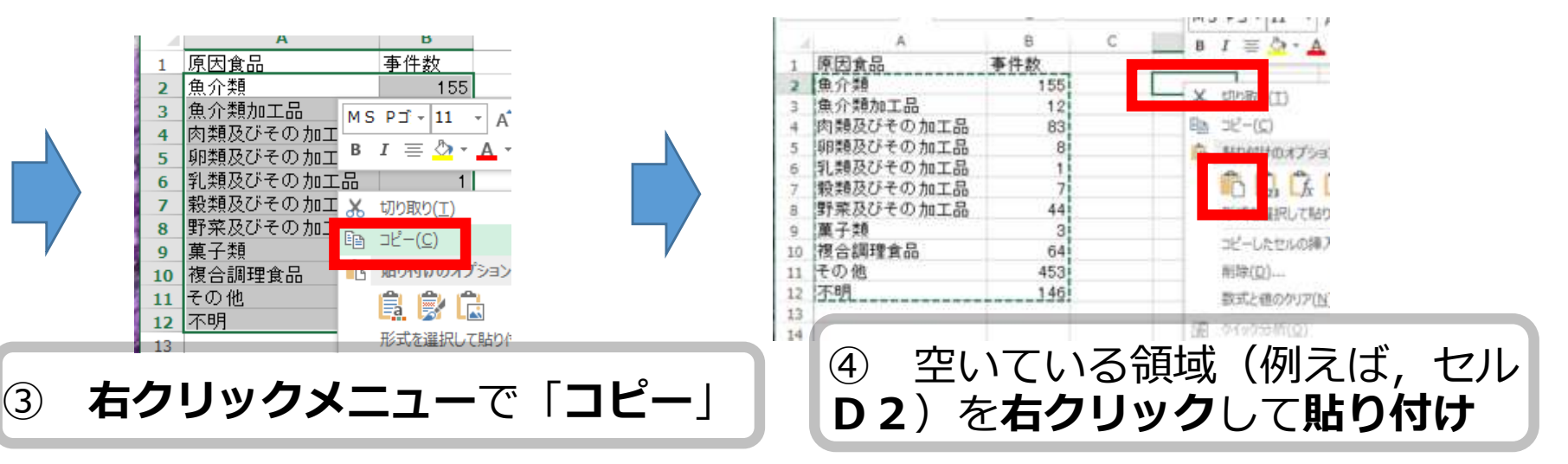

## Excel での円グラフの作成手順 (2/3)

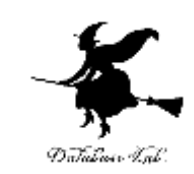

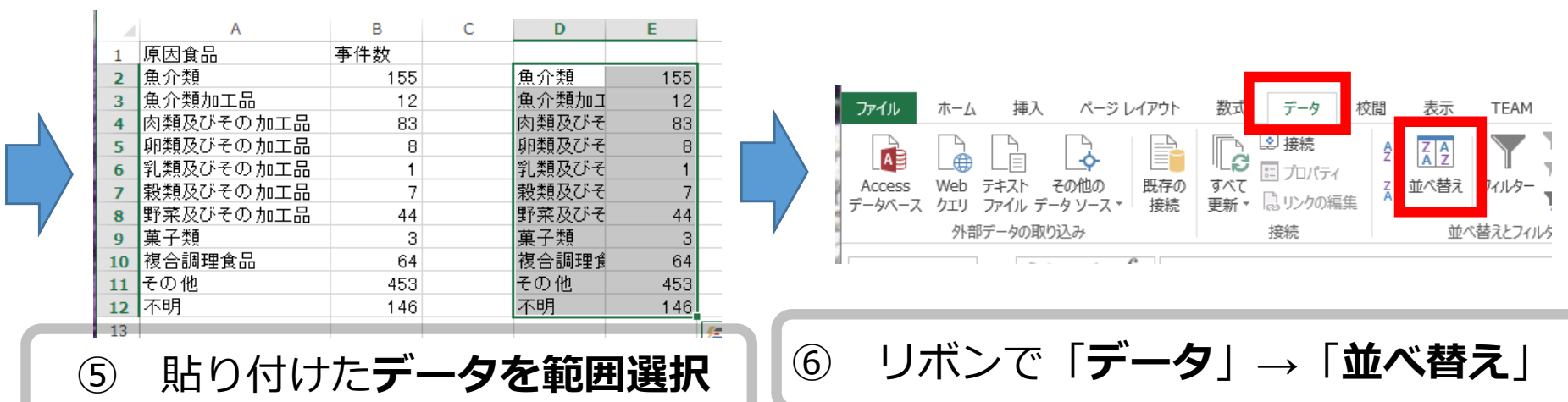

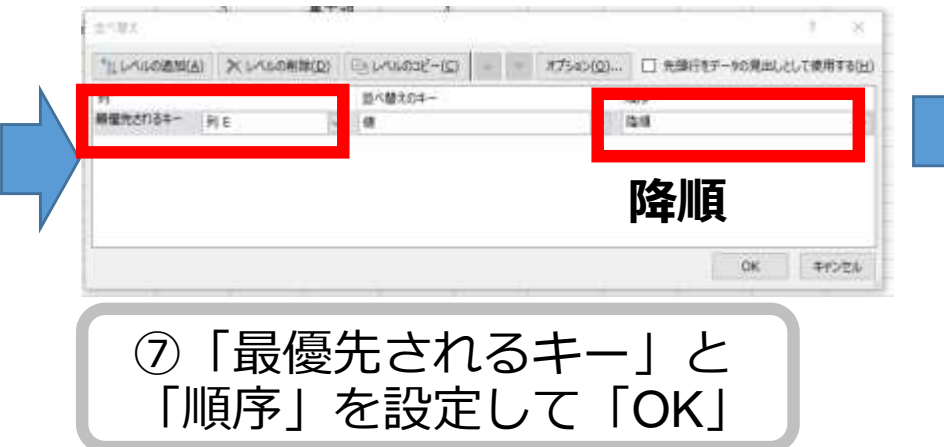

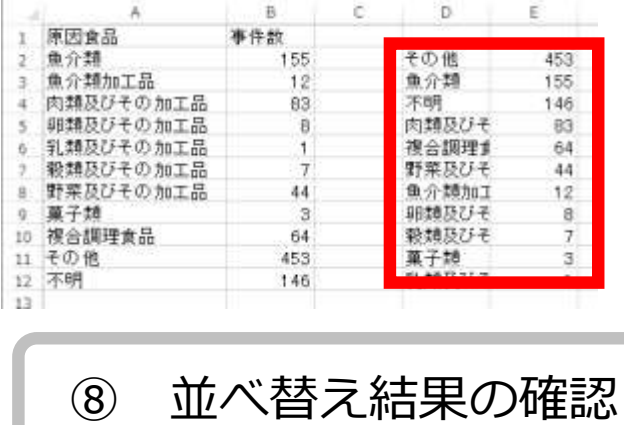

## Excel での円グラフの作成手順(3/3)

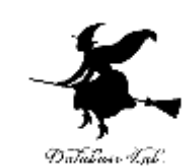

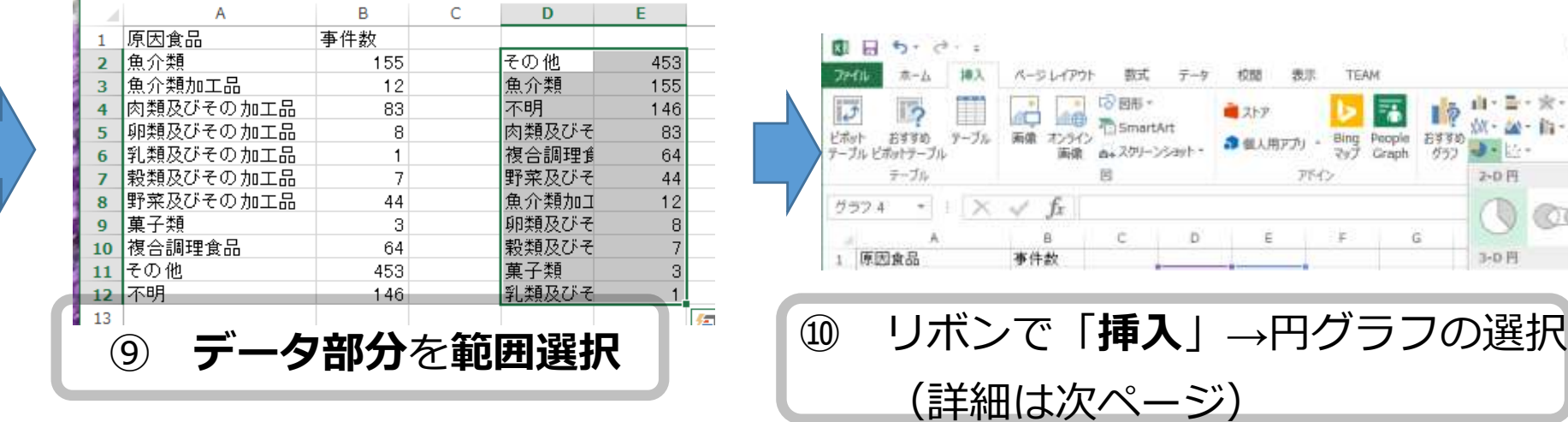

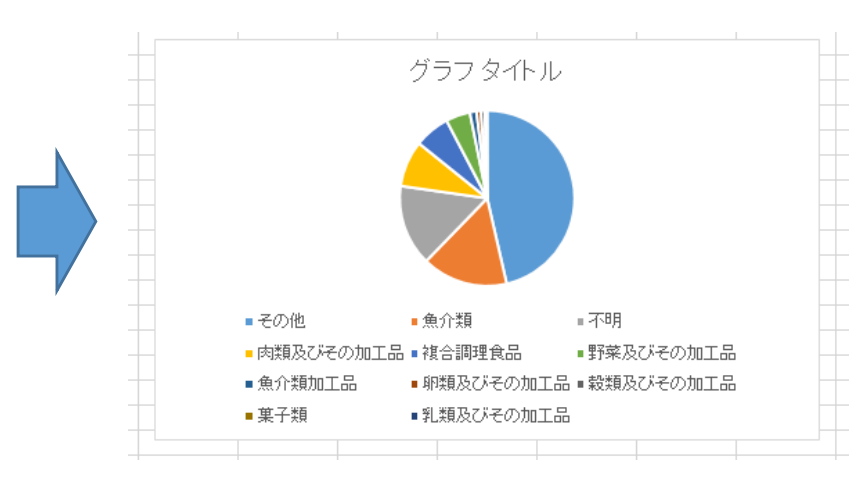

#### **円グラフが得られる**

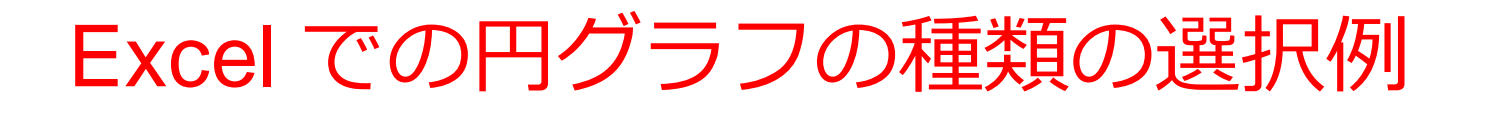

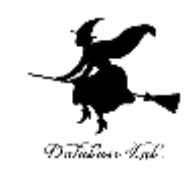

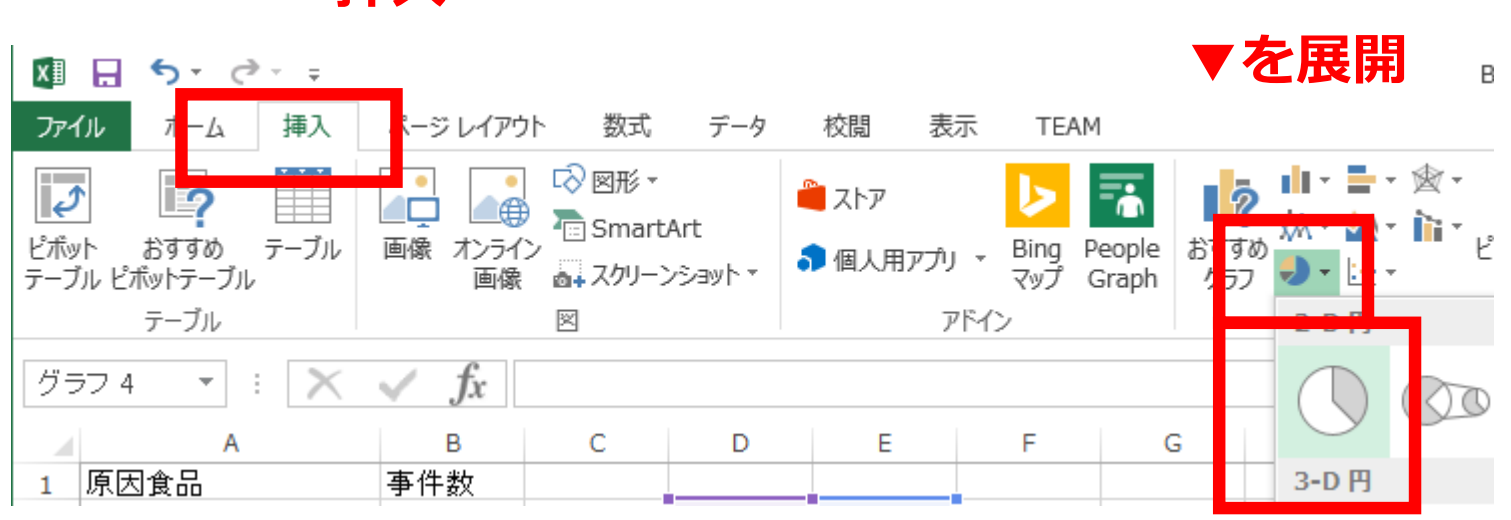

**一番左上の 円グラフをクリック**

#### **挿入**

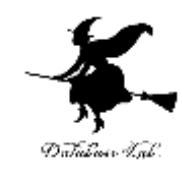

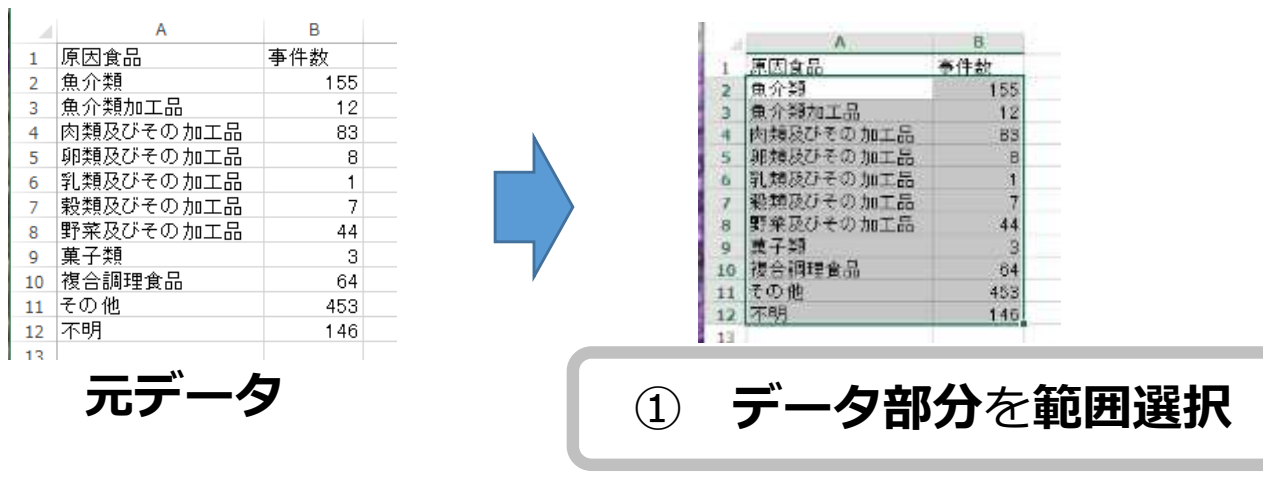

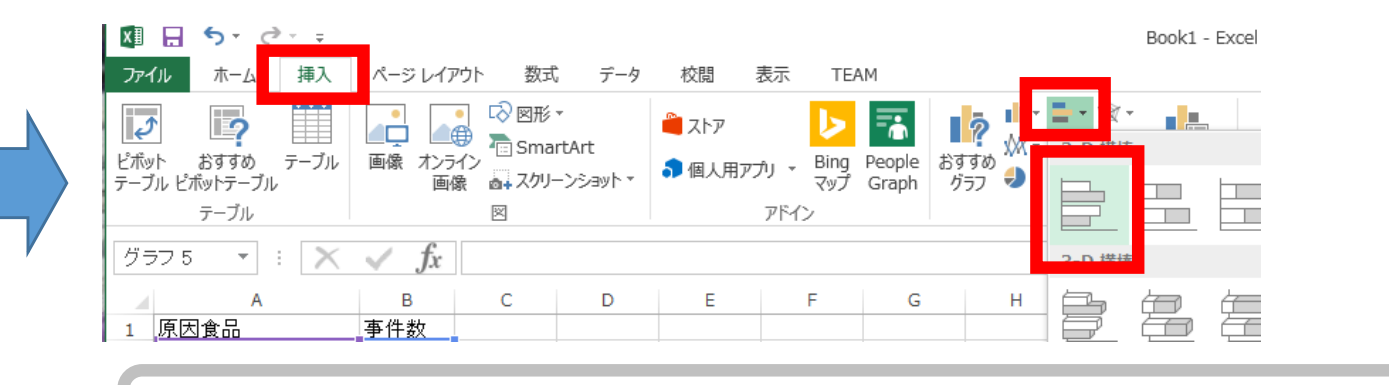

**② リボンで「挿入」→横棒グラフの選択(次ページ)** 

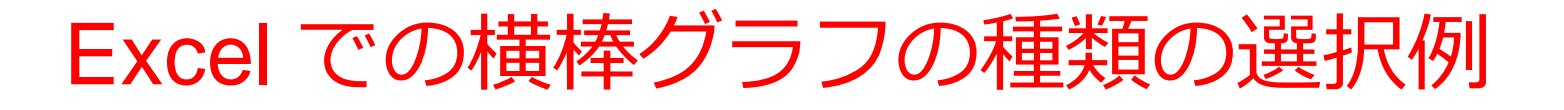

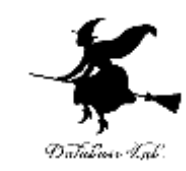

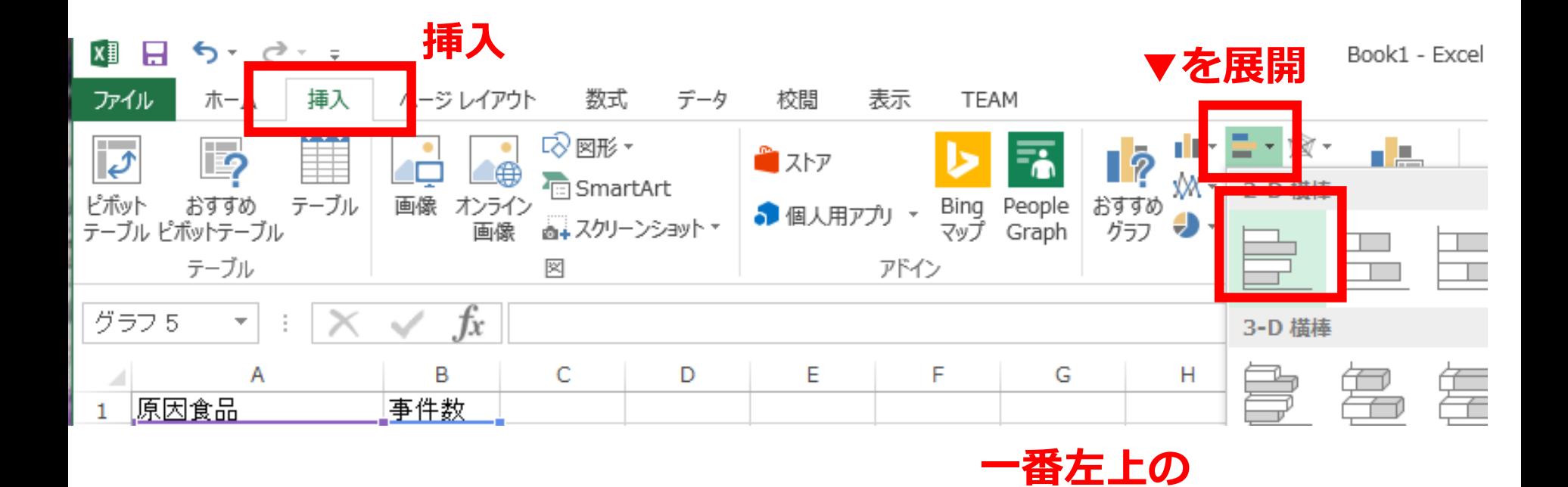

**横棒グラフをクリック**

# Excel での横棒グラフの作成手順 (2/2)

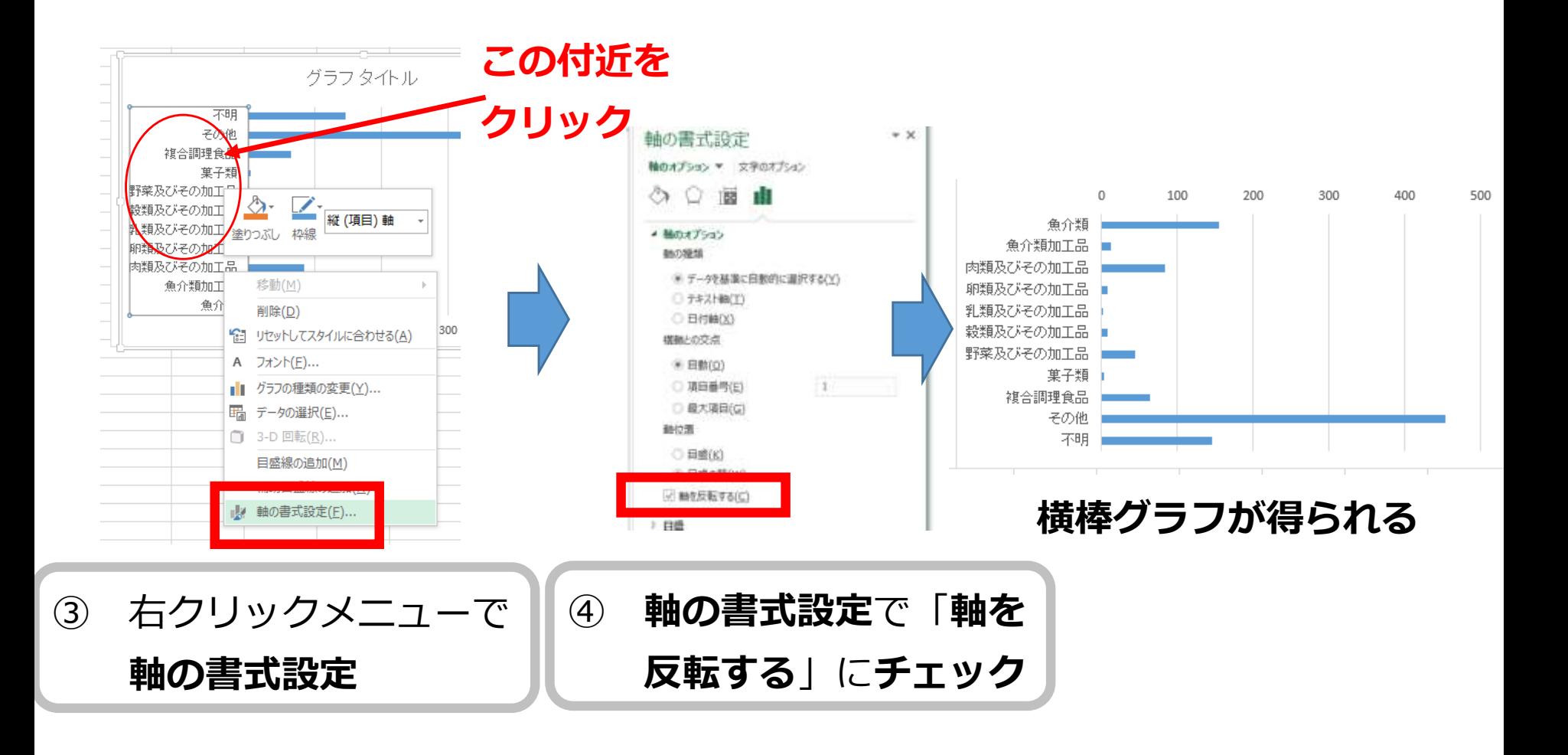

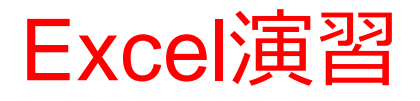

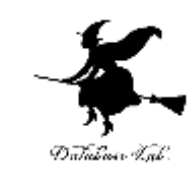

## • 次のように値を入力しなさい. (値を入力して,Enterキーを押すと,アクティブ セルが1つ下に動く)

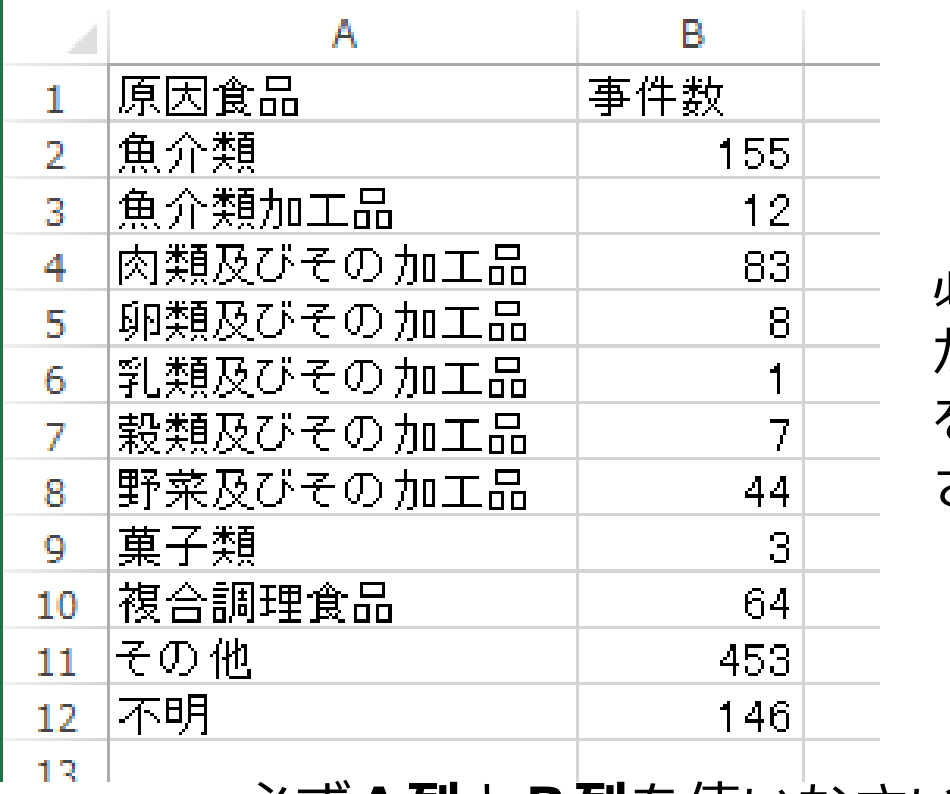

必ず**1行** から**12行** を使いな さい

必ず**A列**と**B列**を使いなさい

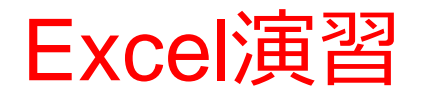

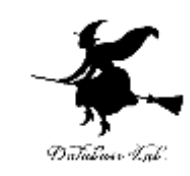

### • 次の2つのグラフをすべて作成しなさい

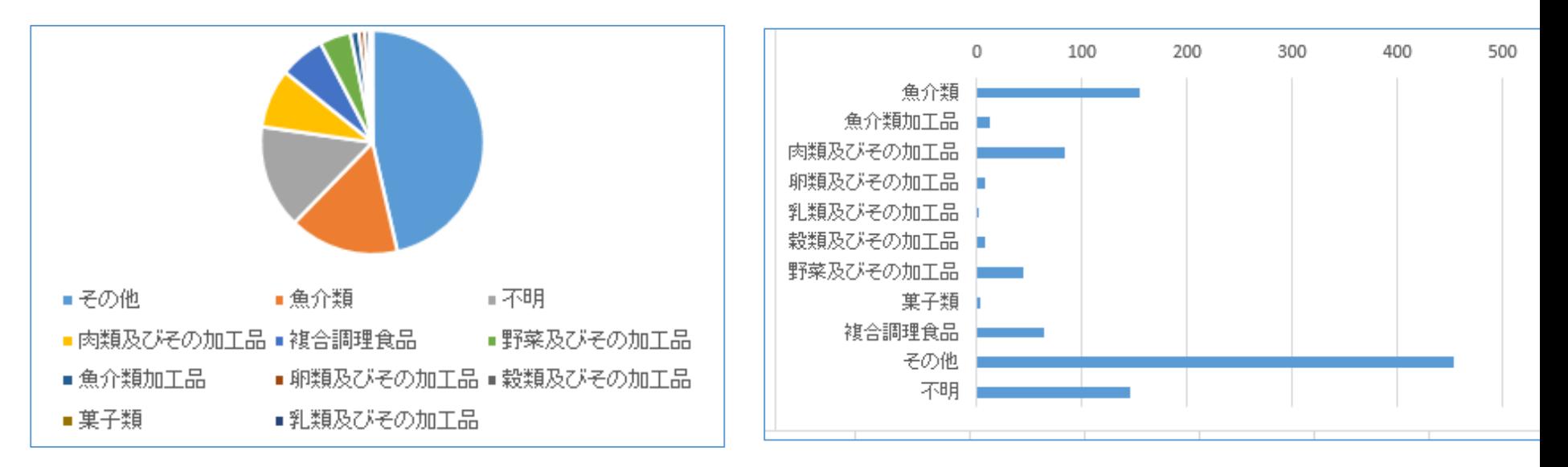

**円グラフ 横棒グラフ**

**す)**

**必ず,結果を確認**

**(間違っていたらやり直**

操作を間違ってしまって、元に戻したい ときは CTRL + Z

(コントロールキーと「Z」を同時押し)

42

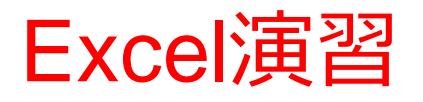

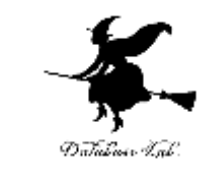

## • 終わったら、データを消去(クリア)しておくこ と

※ 範囲選択して, 右クリックメニューで, 「数 式と値のクリア!

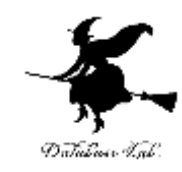

# 3-4 横棒グラフのバリエー ション

Excel の横棒グラフのバリエーション(1/ 2) Database Tab

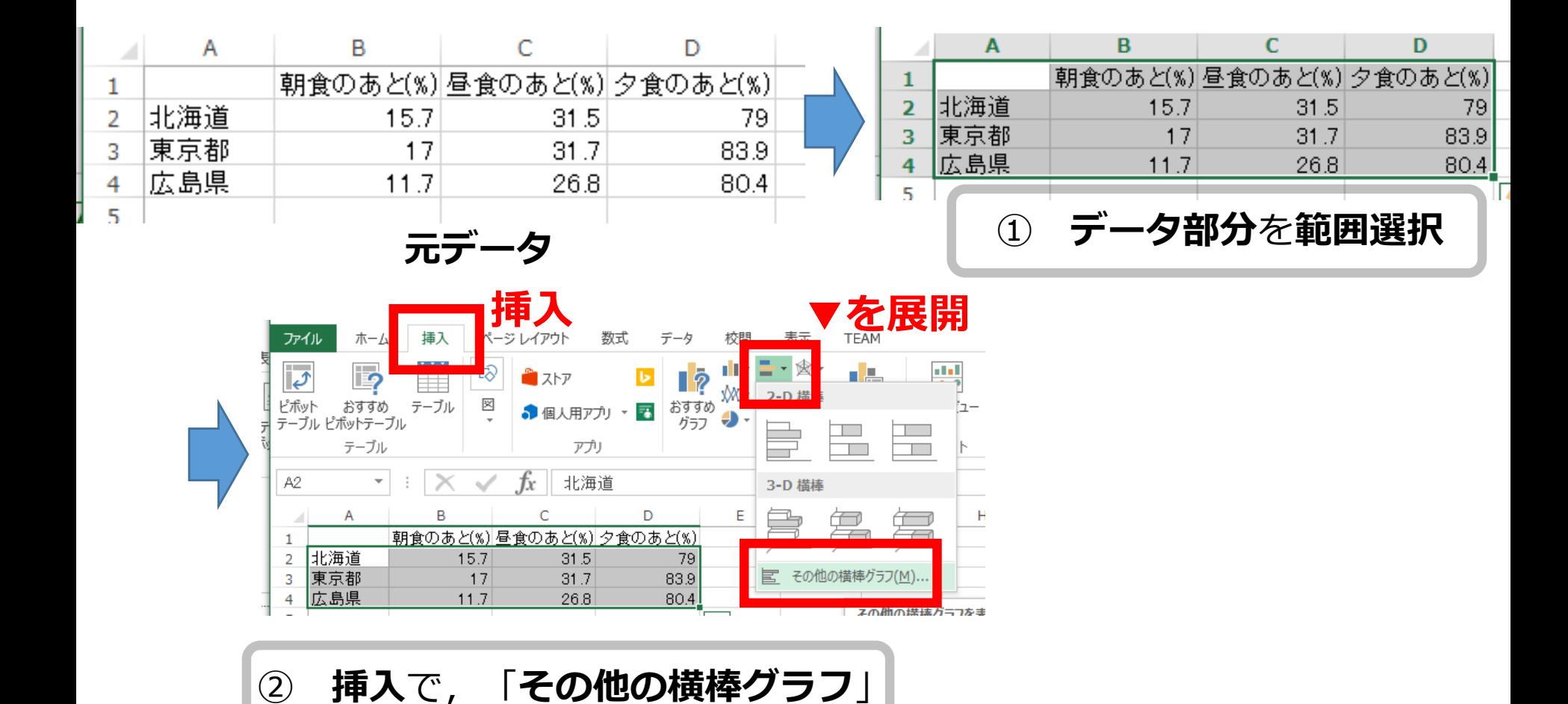

45

Excel の横棒グラフのバリエーション (2/名 2) Database Tab

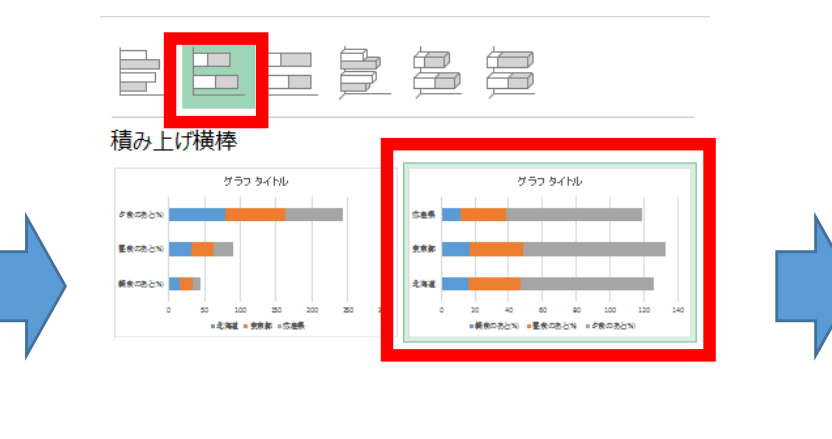

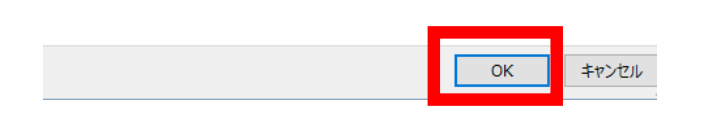

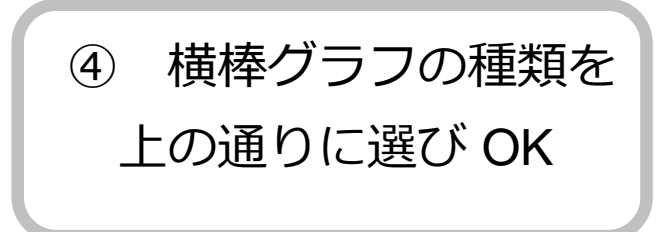

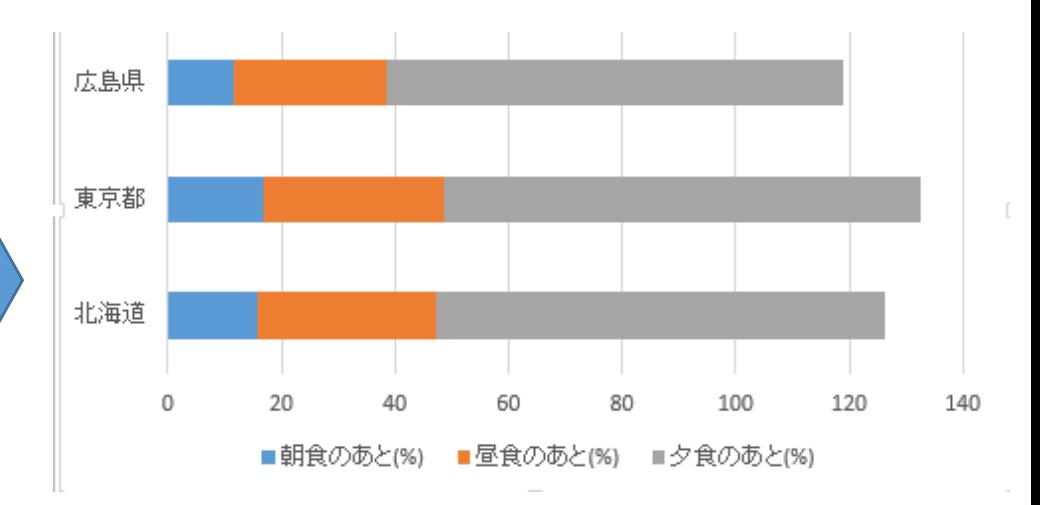

横棒グラフが得られる

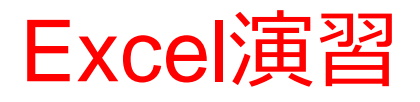

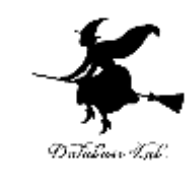

## • 次のように値を入力しなさい. (値を入力して,Enterキーを押すと,アクティブ セルが1つ下に動く)

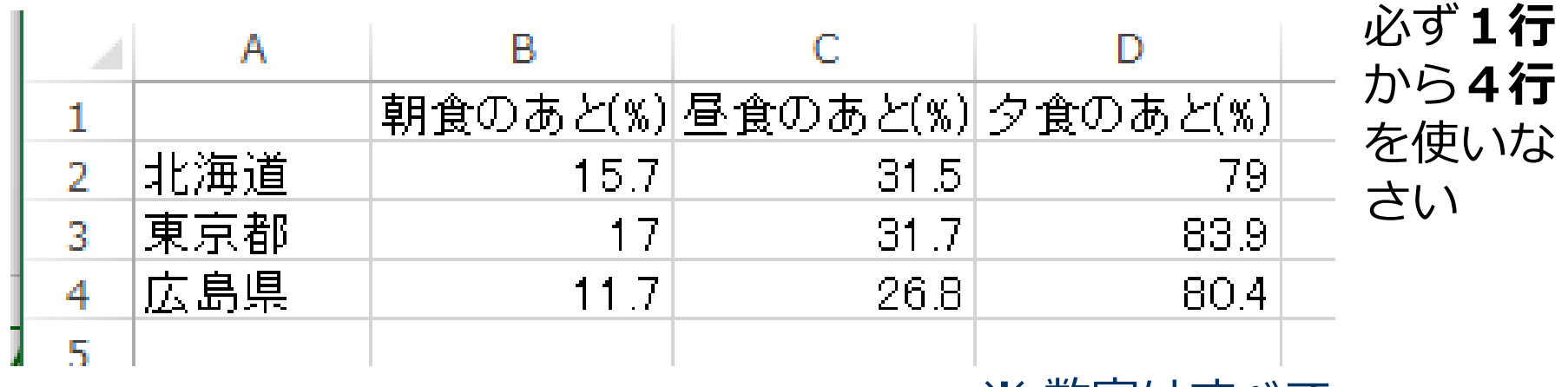

※ 数字はすべて 必ず**A列**から**D列**を使いなさい 半角にしなさい

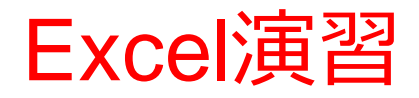

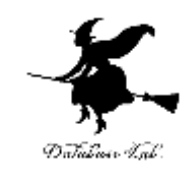

## • 次のグラフを作成しなさい

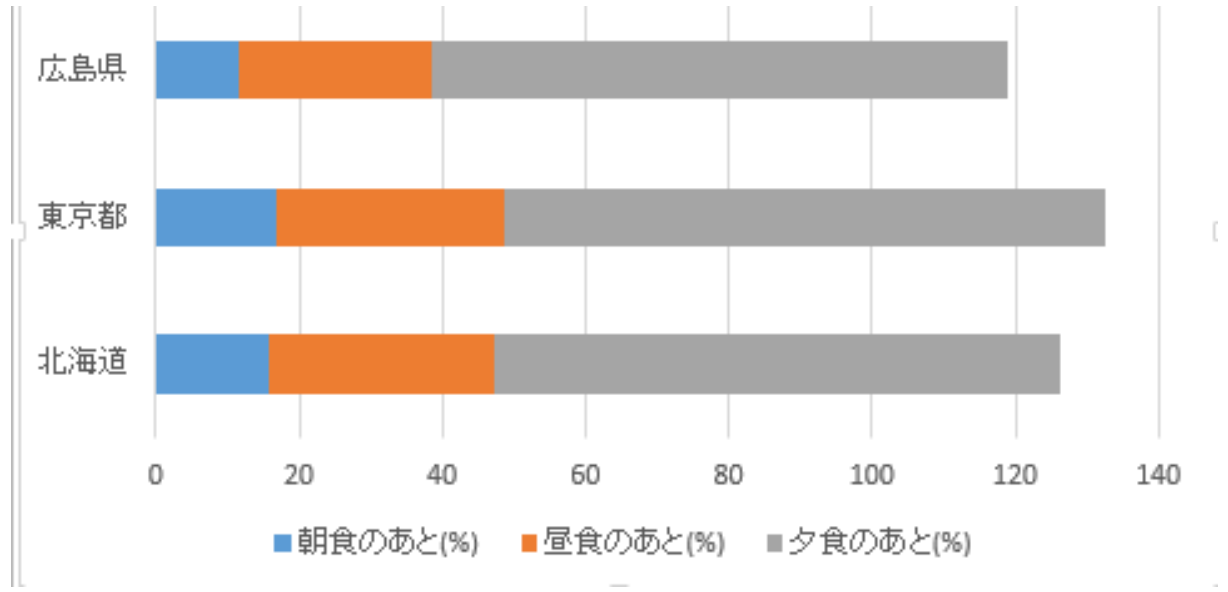

**横棒グラフ**

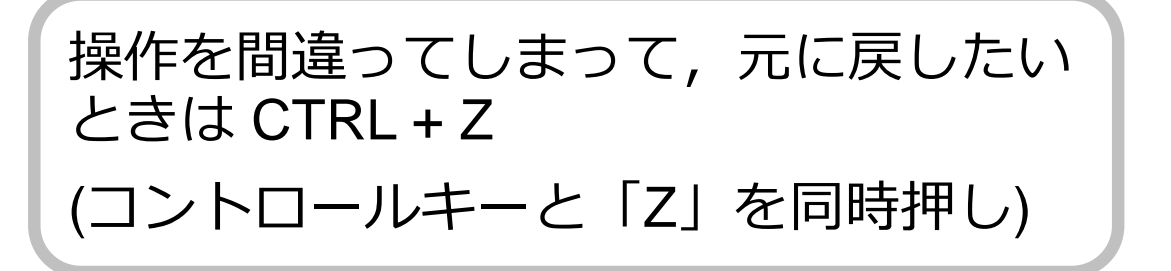

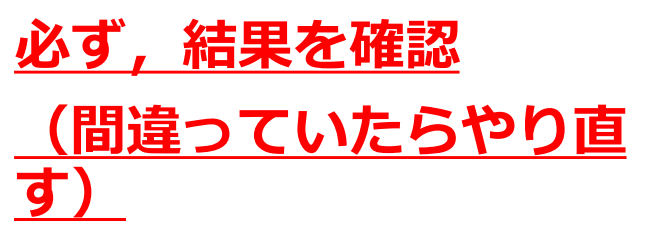

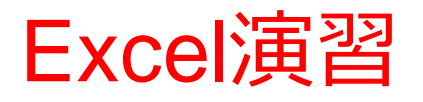

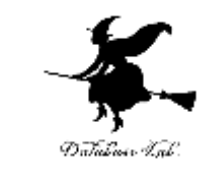

## • 終わったら、データを消去(クリア)しておくこ と

※ 範囲選択して, 右クリックメニューで, 「数 式と値のクリア!

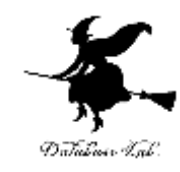

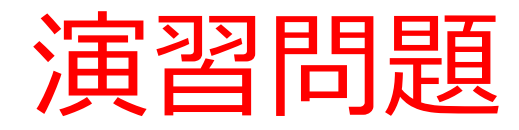

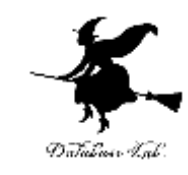

## • 次のように,値を入力しなさい

T

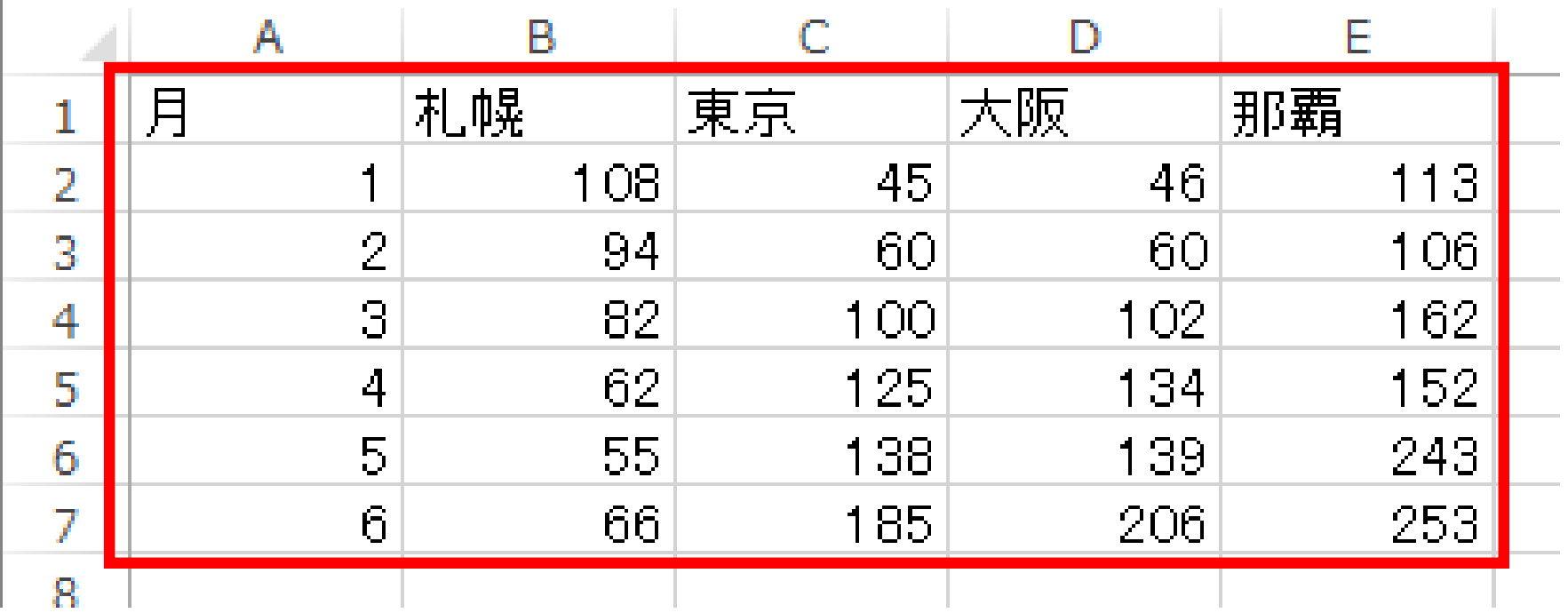

※ 数字はすべて半角にしなさい

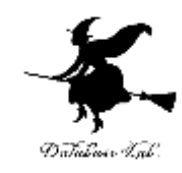

### • 折れ線グラフを作成しなさい

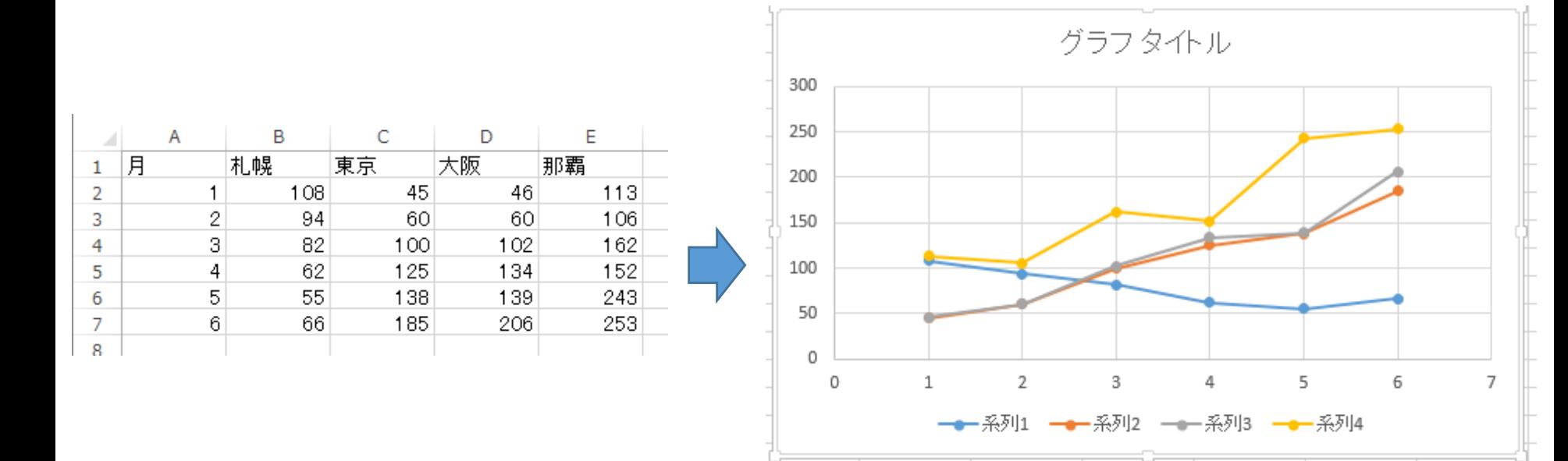

#### 例えば,このような折れ線グラフ (必ず,**4本**の折れ線にすること)

作成したグラフは消さないこと

52

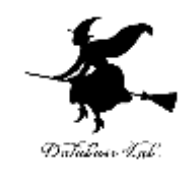

## • 次のように,値を入力しなさい

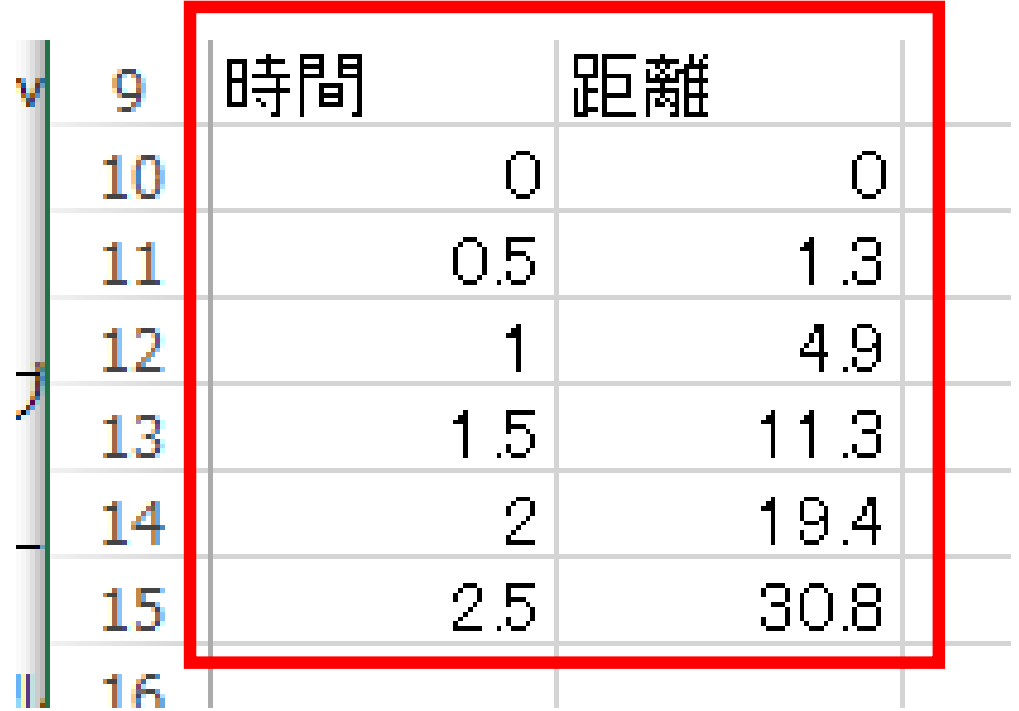

※ 数字はすべて半角にしなさい

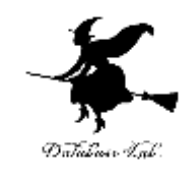

• 散布図を作成しなさい

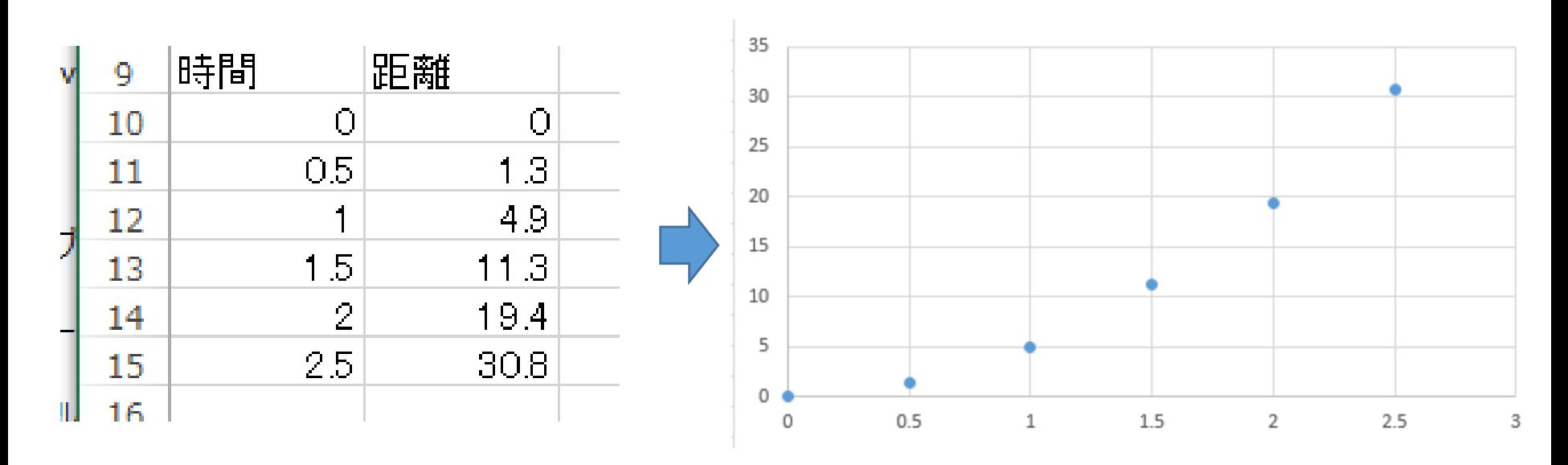

#### 例えば,このような散布図

作成したグラフは消さないこと

54

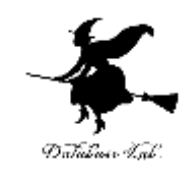

### • 次のように,値を入力しなさい

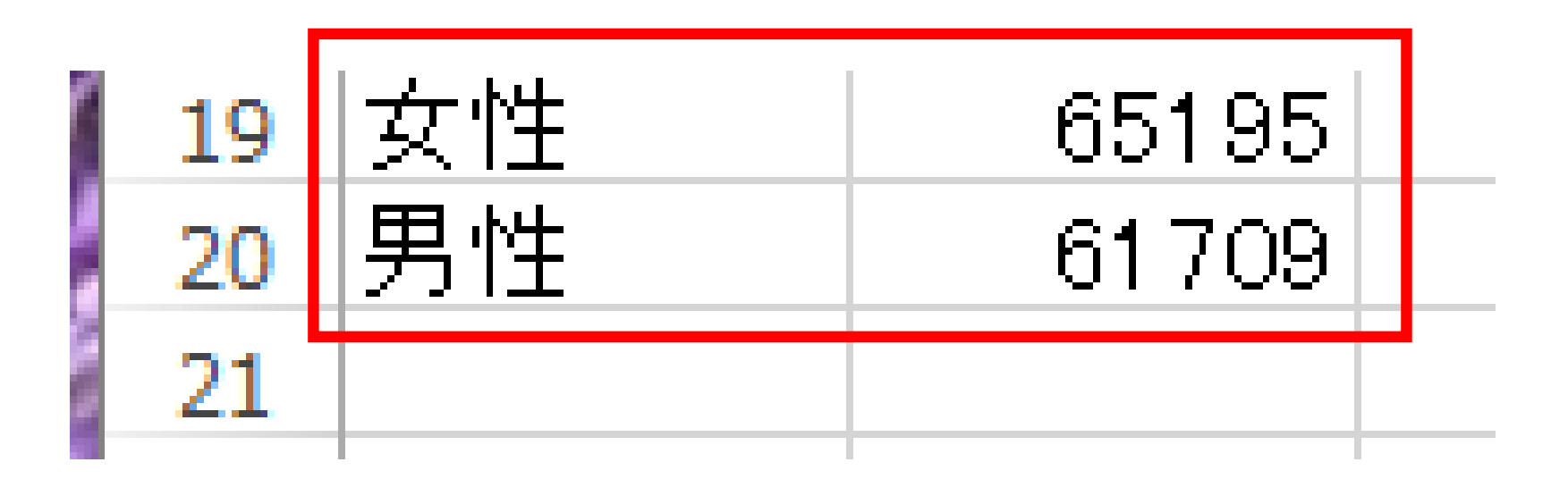

※ 数字はすべて半角にしなさい

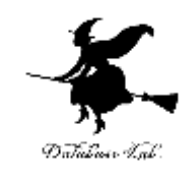

### • 円グラフを作成しなさい

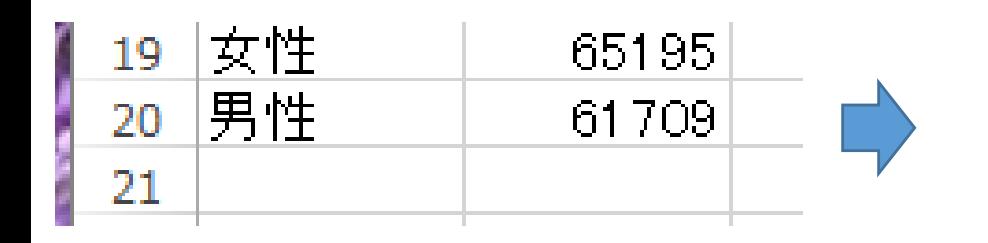

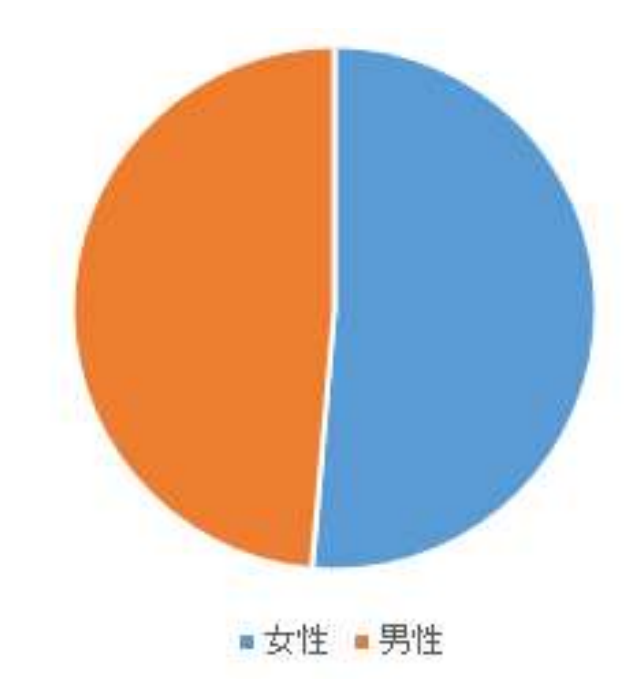

#### 例えば,このような円グラフ

#### 作成したグラフは消さないこと

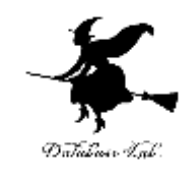

### • 次のように,値を入力しなさい

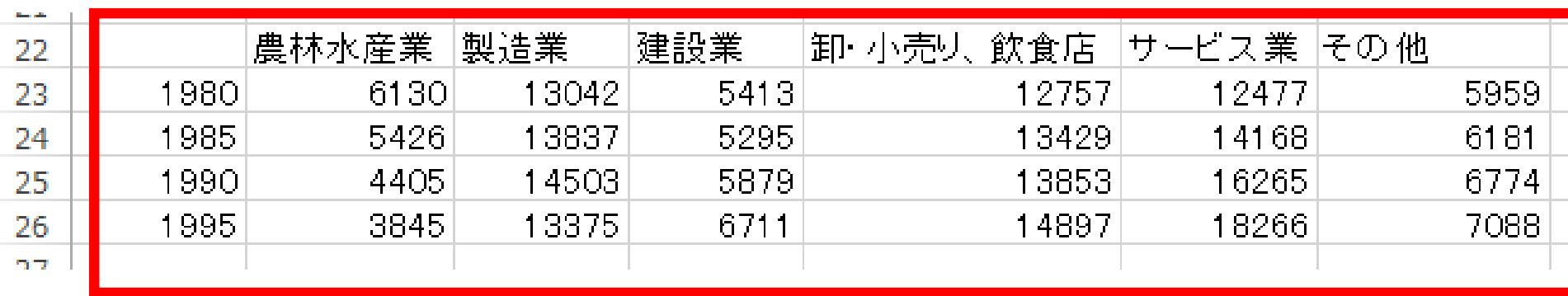

#### ※ 数字はすべて半角にしなさい

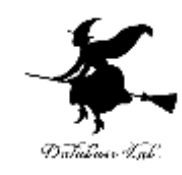

### • 横棒グラフを作成しなさい

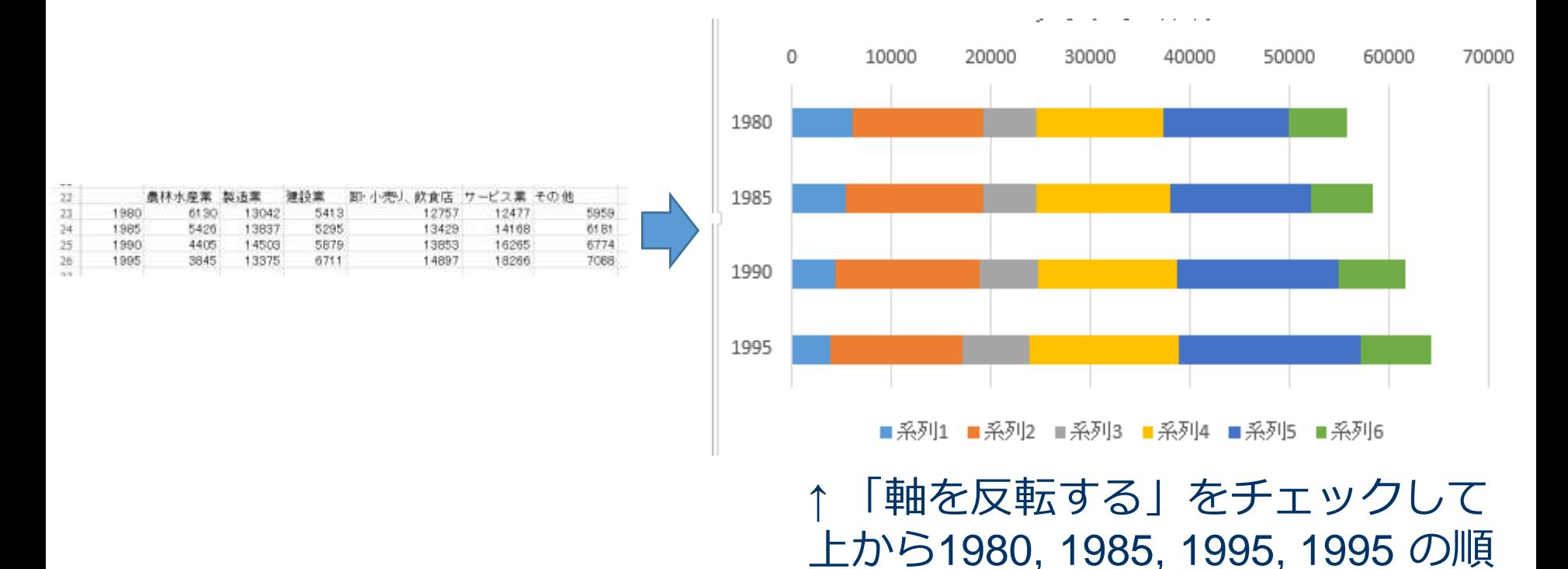

作成したグラフは消さないこと に並ぶようにしなさい

58

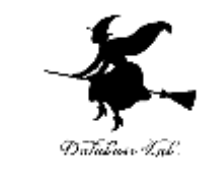

## • Excel で,4つのグラフを並べなさい(あとで印 刷したいので)

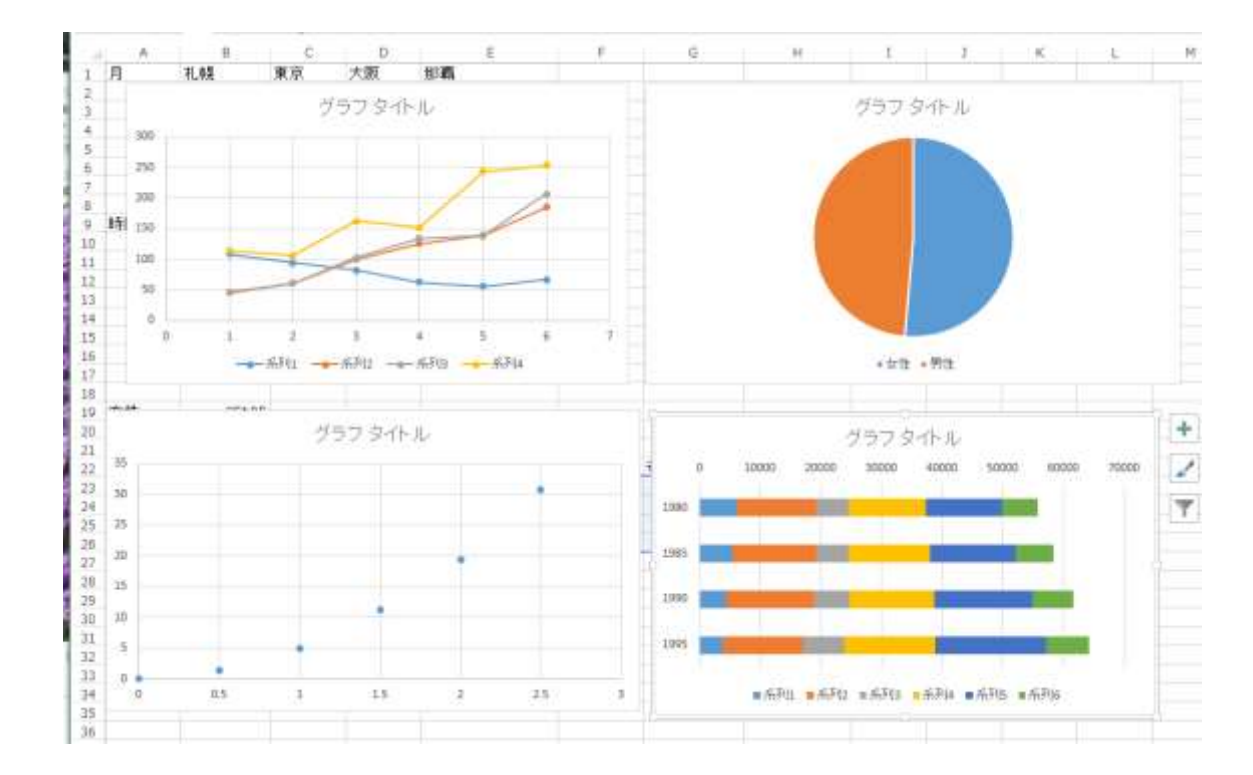

4つのグラフが見えていれば、並べ方は何でもよい